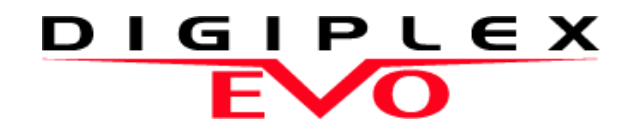

**PRT3 Printer Module: C-Bus Programming Instructions**

We hope this product performs to your complete satisfaction. Should you have any questions or comments, please visit www.paradox.com and send us your comments.

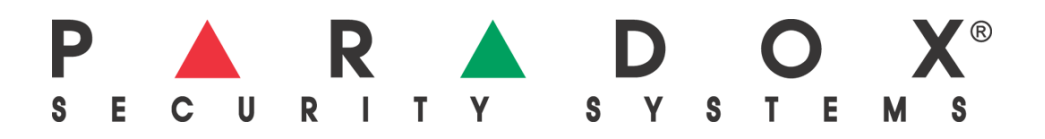

# **Table of Contents**

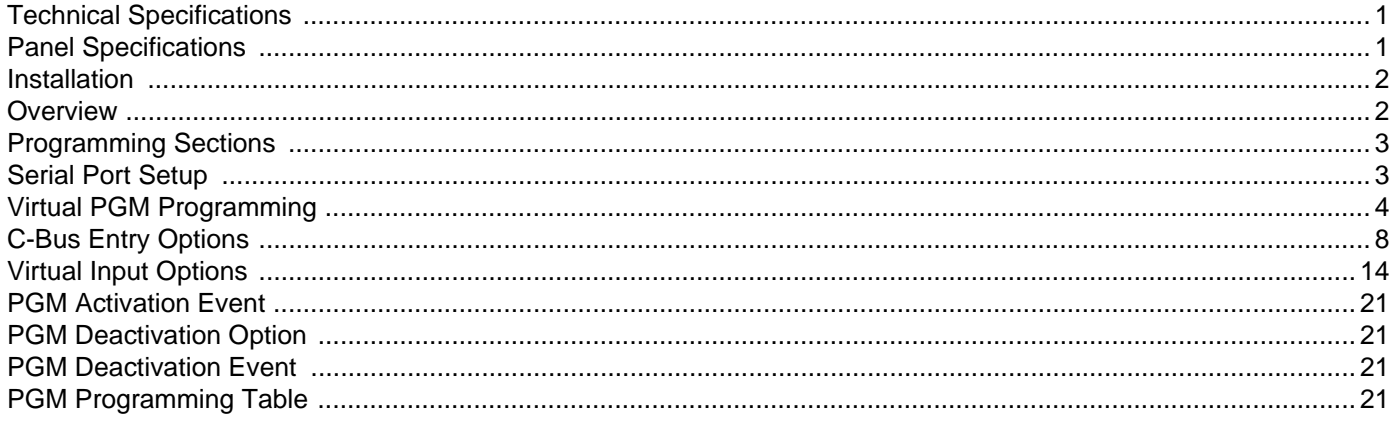

# **Technical Specifications**

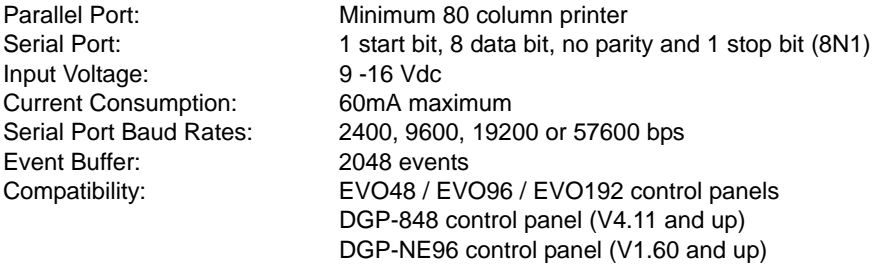

# <span id="page-1-0"></span>**Panel Specifications**

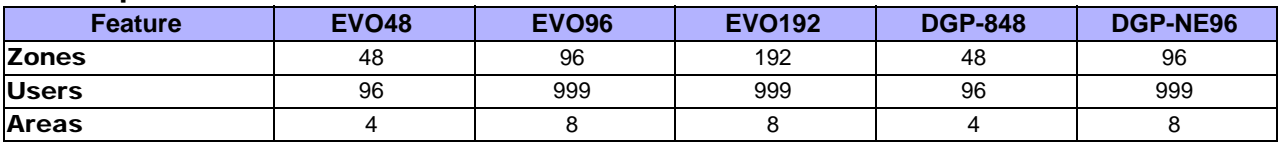

# **Introduction**

The PRT3 Printer Module can be used as an interface between C-Bus and your Digiplex system. When in home automation mode, the Printer Module can receive and send commands to and from the C-Bus PC interface and the Digiplex control panel, linking your building automation capabilities with your security system.

The Printer Module features 30 virtual PGMs for use with its building automation interface capabilities. These PGMs are not related to any physical output on the module, but operate in the same manner and are programmed in the same way as traditional PGMs. A virtual PGM can be used to trigger a response within C-Bus based on an event that has occurred within the Digiplex system. For example, when a user uses the Digiplex system to disarm an area, this event could activate a virtual PGM on the Printer Module and trigger a response within C-Bus, such as turning on a specific light on the premises. See ["Virtual PGM Programming" on page 4](#page-4-0).

Up to 30 C-Bus entries can be associated with the Printer Module's virtual PGMs. C-Bus entries allow you to set the commands that will be sent on the C-Bus in relation to events that occur within the Digiplex system. When the state of a virtual PGM on the Printer Module changes, a message is sent by the C-Bus entry that is associated with that virtual PGM. See ["C-Bus Entry Options" on page 8](#page-8-0).

The Printer Module also features 16 onboard virtual inputs. These inputs are not related to any physical input on the module, but operate in the same manner and are programmed in the same way as a traditional zone input. A virtual input can be programmed to trigger a response from the Digiplex control panel based on an event that has occurred within C-Bus. Using virtual inputs to trigger events within the Digiplex control panel involves associating the Printer Module's virtual input to a zone or a keyswitch on the control panel. See ["Virtual Input Options"](#page-14-0)  [on page 14.](#page-14-0)

 In order for C-Bus and the Digiplex control panel to communicate in such a way, the Printer Module's serial port must be set to communicate using the Clipsal C-Bus Protocol.

*For a complete list of the Printer Module's event reporting features, see the Printer Module V1.0 (PRT3) Instructions.*

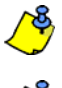

*The PRT3 Printer Module is compatible with C-Bus interface firmware V4.00.00 and higher. C-Bus lighting units must be configured with firmware V1.1 and higher.*

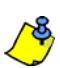

*If the Printer Module fails to connect to the C-Bus PC interface, a trouble will be generated.*

## **Installation**

The Printer Module is connected to the control panel's combus. Connect the four terminals labeled red, black, green, and yellow of the module to the corresponding terminals on the control panel as shown in Figure 2 on page 20. See the *EVO or DGP-848 Reference & Installation Manual* for the maximum allowable installation distance from the control panel.

*The C-Bus PC Interface must be connected to the Printer Module's serial port using a null modem cable only.*

# **Overview**

The following provides of an overview of how the Printer Module communicates with C-Bus.

### **Figure 1: C-Bus Overview**

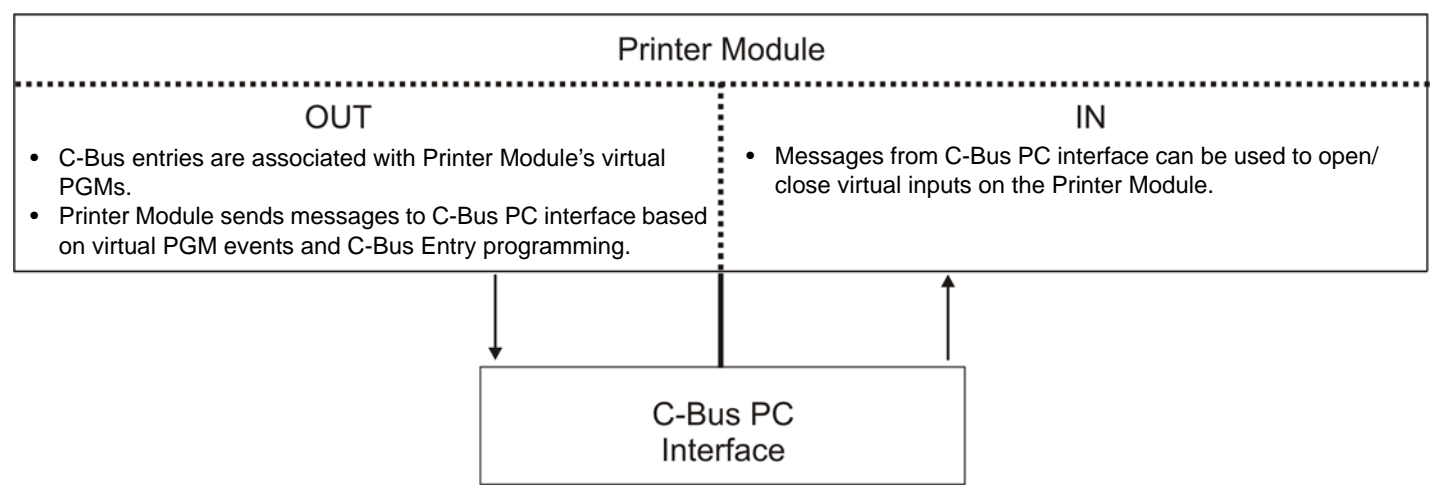

# **Programming Sections**

The following describes the programming sections which must be set in order for the Printer Module to act as an interface between a Digiplex control panel and a C-Bus PC interface.

To access the Printer Module's programming mode:

- 1. Press and hold the **[0]** key.
- 2. Enter the **[INSTALLER CODE]**.
- 3. Enter section **[953]** (DGP-848) / **[4003]** (EVO).
- 4. Enter the Printer Module's 8-digit **[SERIAL NUMBER]**.
- 5. Enter the 3-digit **[SECTION]** you want to program.
- 6. Enter the required data.

The Printer Module can also be programmed using the WinLoad Security Software (V2.62 or higher) or using the control panel's *Module Broadcast* feature. Refer to the *EVO or DGP-848 Reference & Installation Manual* for more details. Please note that the serial number can be located on the Printer Module's PC board.

### **Serial Port Setup**

The following lists the serial port programming options which must be set in order for the Printer Module to communicate with C-Bus.

### Enable Serial Port

When this option is ON (enabled), you can connect the C-Bus PC interface directly to the Printer Module's serial port (9 pins) through the use of a null modem cable. Set option **[4]** to ON when using the Printer Module as an interface between a C-Bus PC interface and the Digiplex system.

Section [016] - Options [2] & [3]

Section [016] - Option [4]

### Baud Settings

When a C-Bus PC interface is connected to the Printer Module, the serial port baud rate is automatically set to 9600 baud. Any other baud rate will be overridden.

### Serial Port Usage

This option allows you to set the Printer Module's serial port usage to either Event Reporting or Home Automation. Set option **[4]** to ON to set the Printer Module to Home Automation.

### Home Automation Options

This option allows you to select the home automation protocol for the Printer Module. Set option **[5]** to ON and option **[6]** to OFF to select the Clipsal C-Bus Protocol.

 $[5] | [6]$ OFF **OFF-ASCII Protocol △** OFF-Clipsal C-Bus Protocol ON OFFION -N/A ON ON -N/A

*For more information on the ASCII Protocol, see the ASCII Protocol Programming Instructions on our website at paradox.com.*

Home Automation Settings

Section [016] - Options [5] & [6]

Section [016] - Option [1]

### C-Bus Applications

These sections allow you to enable which C-Bus application(s) the Printer Module can use to send and receive commands. Note that the Printer Module supports communication with the following three C-Bus applications:

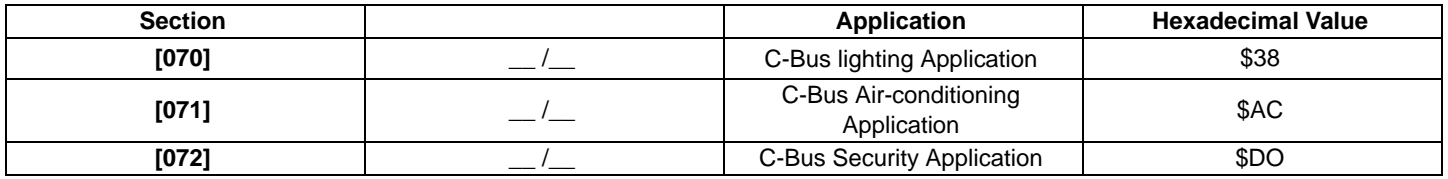

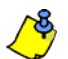

Refer to the appropriate C-Bus documentation for further information on C-Bus applications.

### <span id="page-4-0"></span>**Virtual PGM Programming**

The Printer Module supports up to 30 virtual PGMs which are not related to any physical output on the module, but operate in the same manner and are programmed in the same way as traditional PGMs. The tables below offer an example of the virtual PGM programming sections which must be set for virtual PGM 1.

### **Section [100] : Virtual PGM Options**

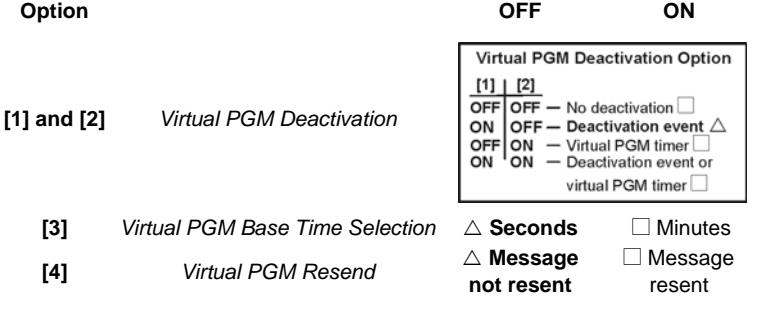

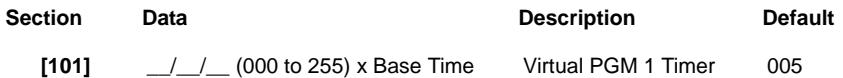

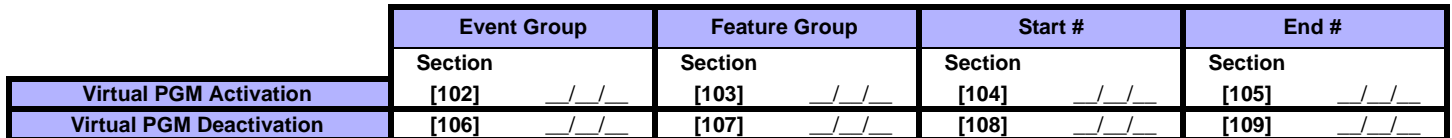

The following describes the programming sections and options specific to the Printer Module's virtual PGMs. Use the programming tables to document specific settings for all programmed virtual PGMs.

Refer to the table below for a list of the programming sections for all virtual PGMs.

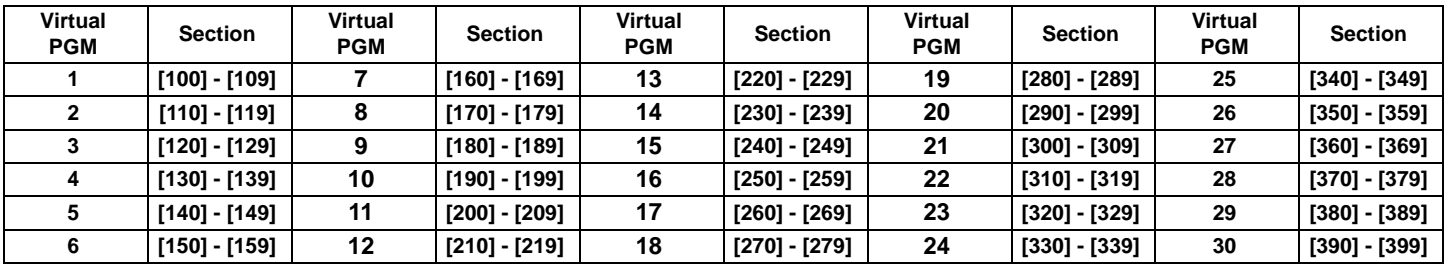

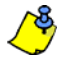

For more information on PGM programming, see ["Appendix 1: Programming PGMs" on page 21.](#page-21-0)

### <span id="page-5-1"></span>Virtual PGM Deactivation Option

When the Virtual PGM Activation Event occurs (see ["Virtual PGM Activation Event" on page 7](#page-7-0)), this option determines when the virtual PGM will return to its normal state (deactivate). Depending on the programmed value, the virtual PGM can stay activated indefinitely. It can also deactivate following a virtual deactivation event (see ["Virtual PGM Deactivation Event" on page 7](#page-7-1)) and/or after the virtual PGM timer has elapsed (see ["Virtual PGM Timers" on page 5\)](#page-5-0).

Virtual PGM Deactivation Option  $[1] | [2]$ 

 $\overline{\text{OFF}}$  OFF  $-$  No deactivation

Section [100] - Options [1] and [2]

- ON OFF Deactivation event
- OFF ON Virtual PGM timer<br>ON ON Deactivation event or

virtual PGM timer

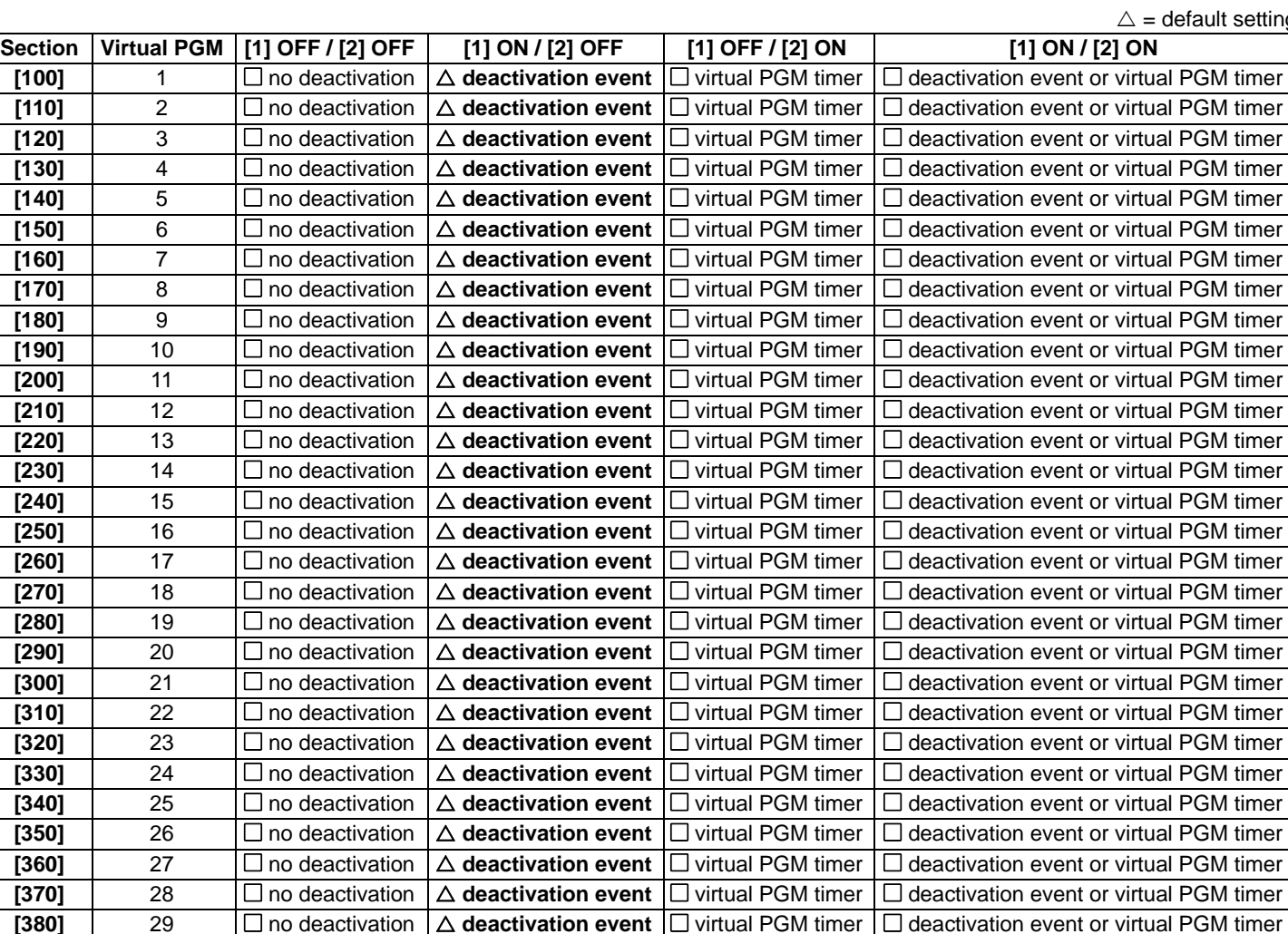

### <span id="page-5-0"></span>Virtual PGM Timers

Section [101]

If the virtual PGM is set to follow its Virtual PGM Timer (see ["Virtual PGM Deactivation Option" on page 5](#page-5-1)), the entered value represents the amount of time that the virtual PGM will remain activated. To program the Virtual PGM Timer, enter a 3-digit value from **000** to **255**. Depending on the Virtual PGM Base Time (see ["Virtual PGM Base Time Selection" on page 6\)](#page-6-0), the Virtual PGM Timer will either be in seconds or minutes.

**[390]** 30  $\Box$  no deactivation  $\Delta$  deactivation event  $\Box$  virtual PGM timer  $\Box$  deactivation event or virtual PGM timer

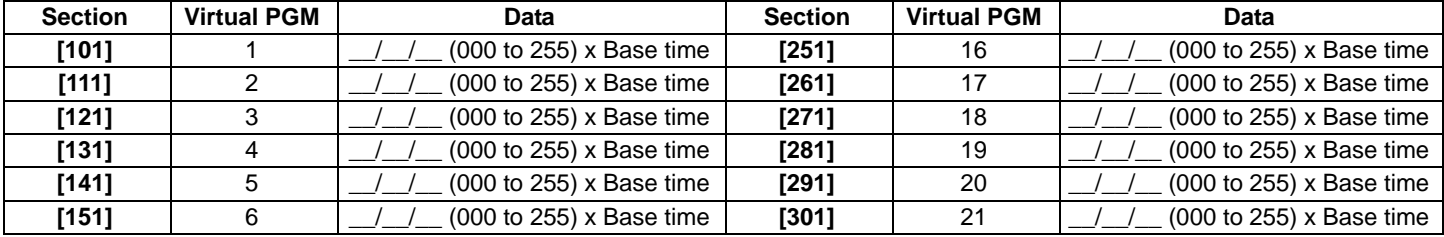

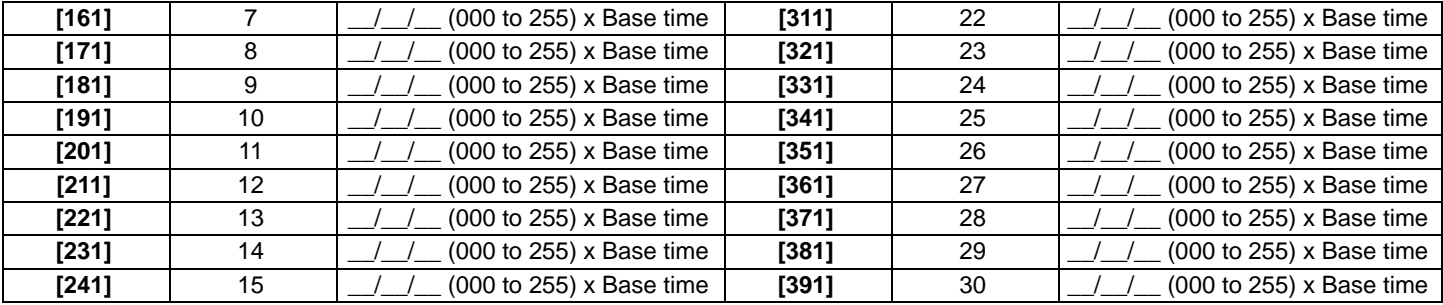

### <span id="page-6-0"></span>Virtual PGM Base Time Selection

Section [100] - Option [3]

If option **[3]** is OFF, the value programmed for the Virtual PGM Timer will be in seconds. If option **[3]** is ON, the Virtual PGM Timer will be in minutes.  $\triangle =$  default setting

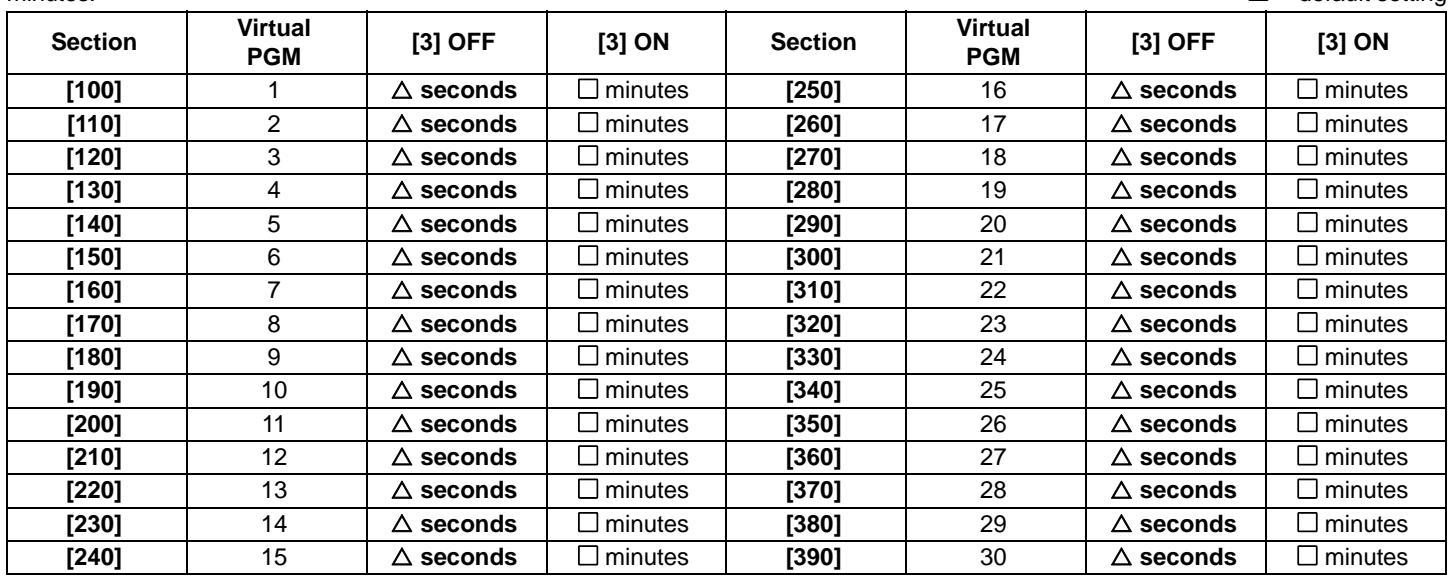

### Section [100] - Option [4]

### Virtual PGM Resend Option

If option **[4]** is ON and a Virtual PGM's activation event reoccurs while the virtual PGM is ON, the message sent by the C-Bus entry that is associated with that virtual PGM will be resent. If option **[4]** is ON and a Virtual PGM's deactivation event reoccurs while the virtual PGM is OFF, the message sent by the C-Bus entry that is associated with that virtual PGM will be resent.

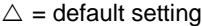

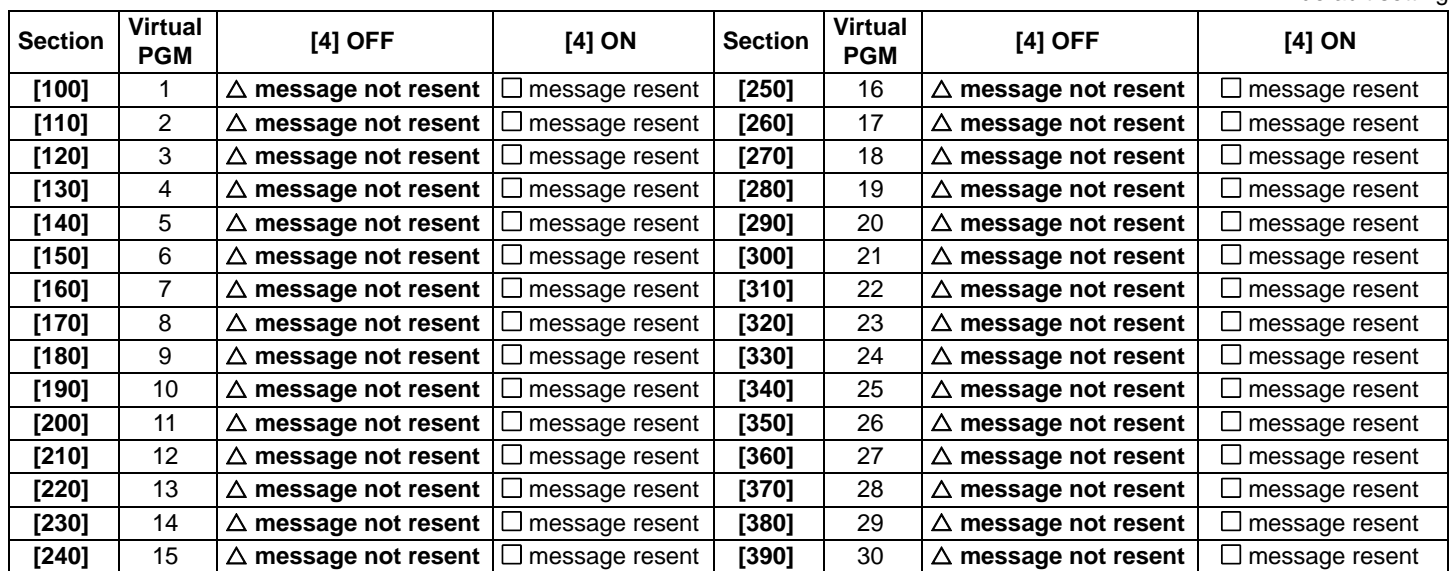

### <span id="page-7-0"></span>Virtual PGM Activation Event

The Virtual PGM Activation Event determines which event will activate the Printer Module's virtual PGM output(s). The Event Group specifies the event, the Feature Group identifies the source, and the Start # and End # set the range within the Feature Group. Note that Event Groups **[064]** to **[067]** may be selected when programming virtual PGMs (see ["Appendix 1: Programming PGMs" on](#page-21-0)  [page 21\)](#page-21-0).

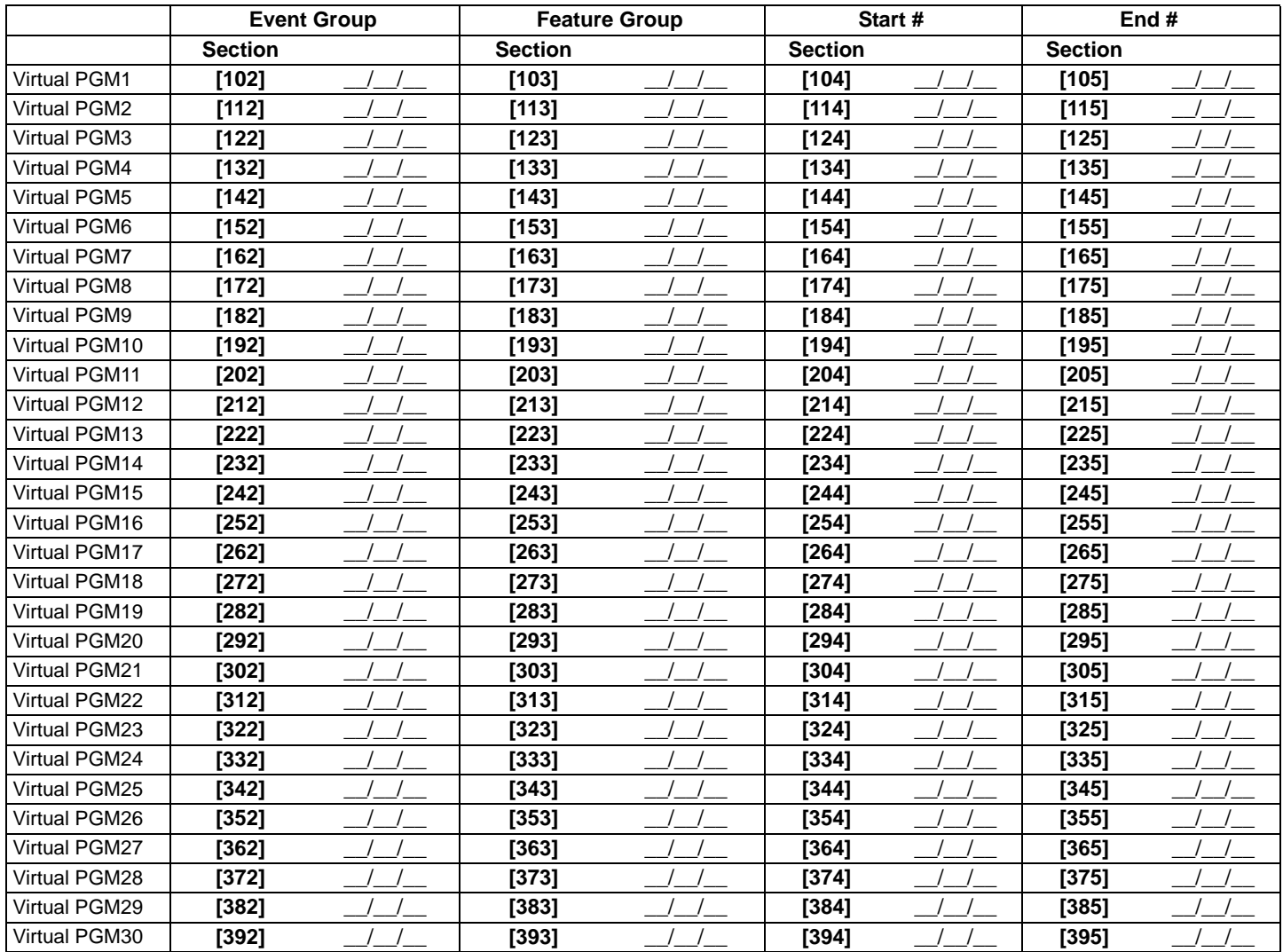

### Sections [106] to [109]

### <span id="page-7-1"></span>Virtual PGM Deactivation Event

If the Virtual PGM Deactivation Option is set to follow the Virtual PGM Deactivation Event (see ["Virtual PGM Deactivation Option" on](#page-5-1)  [page 5\)](#page-5-1), the virtual PGM will return to its normal state when the event programmed occurs (see table below). The Event Group specifies the event, the Feature Group identifies the source, and the Start # and End # set the range within the Feature Group.

Enter the sections that correspond to the Event Group, Feature Group, Start # and End # of the PGM.

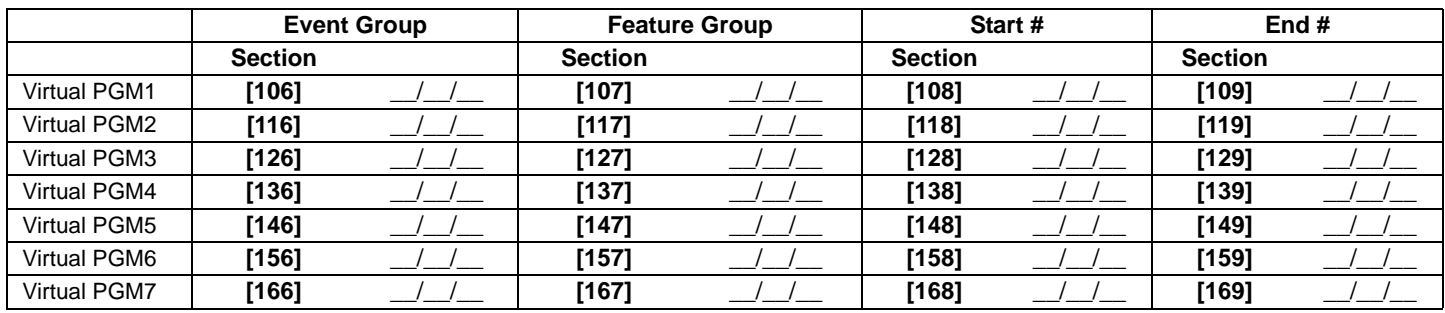

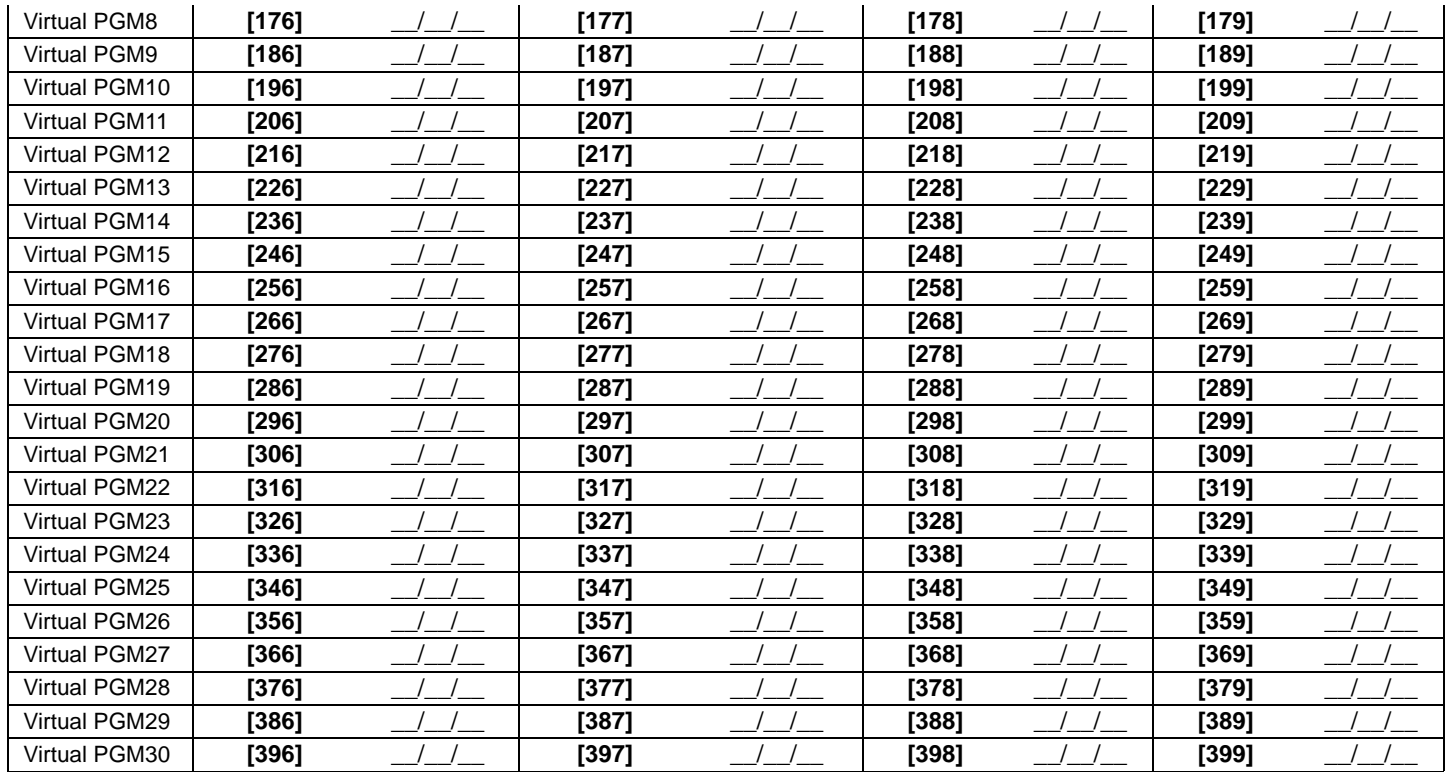

### <span id="page-8-0"></span>**C-Bus Entry Options**

C-Bus entries allow you to set the commands that will be sent on the C-Bus in relation to events that occur within the Digiplex system. When the state of a virtual PGM on the Printer Module changes, a message is sent by the C-Bus entry that is associated with that virtual PGM. Up to 30 C-Bus entries can be associated with the Printer Module's virtual PGMs. Multiple C-Bus entries can be associated with a single virtual PGM.

 $\sqrt{8}$ It is not necessary for group addresses to be assigned to physical outputs in order to be sent to the C-Bus PCI interface.

The tables below offer an example of the C-Bus entry programming sections which must be set for C-Bus entry 1.

### **Section [400] : C-Bus Entry Options**

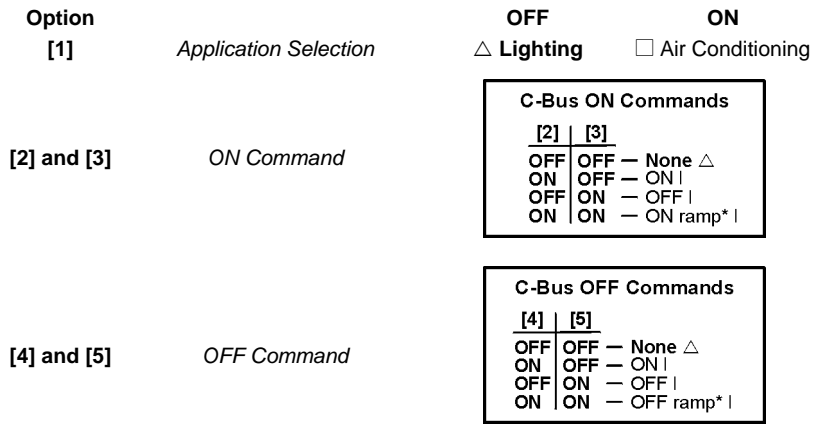

### \* Not used with air-conditioning

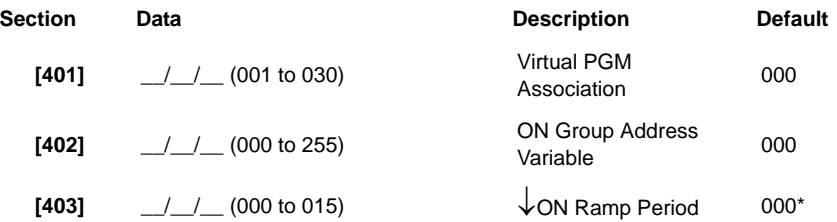

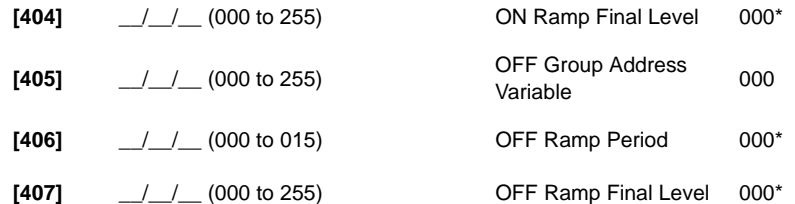

\*Not used with air-conditioning (values ignored if selected)

Refer to the table below for a list of the programming sections for all virtual PGMs.

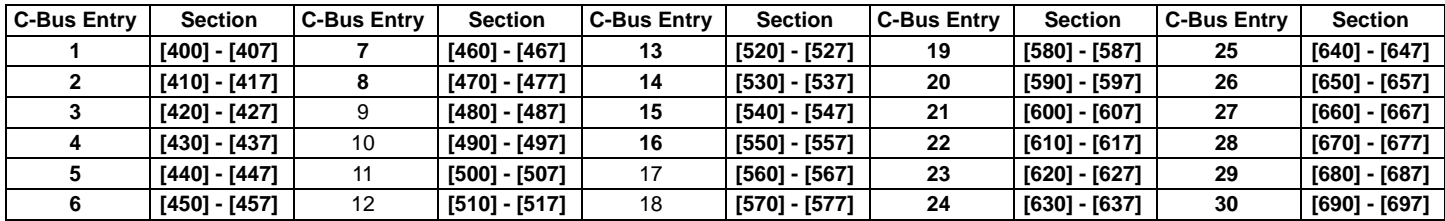

The following describes the programming sections and options specific to the C-Bus entries. Use the programming tables to document specific settings for all programmed C-Bus entries.

### Section [400] - Option [1]

### Application Selection

When option **[1]** is OFF, C-Bus entries are associated with **lighting** application. When option **[1]** is ON, C-Bus entries are associated with **air-conditioning** application.

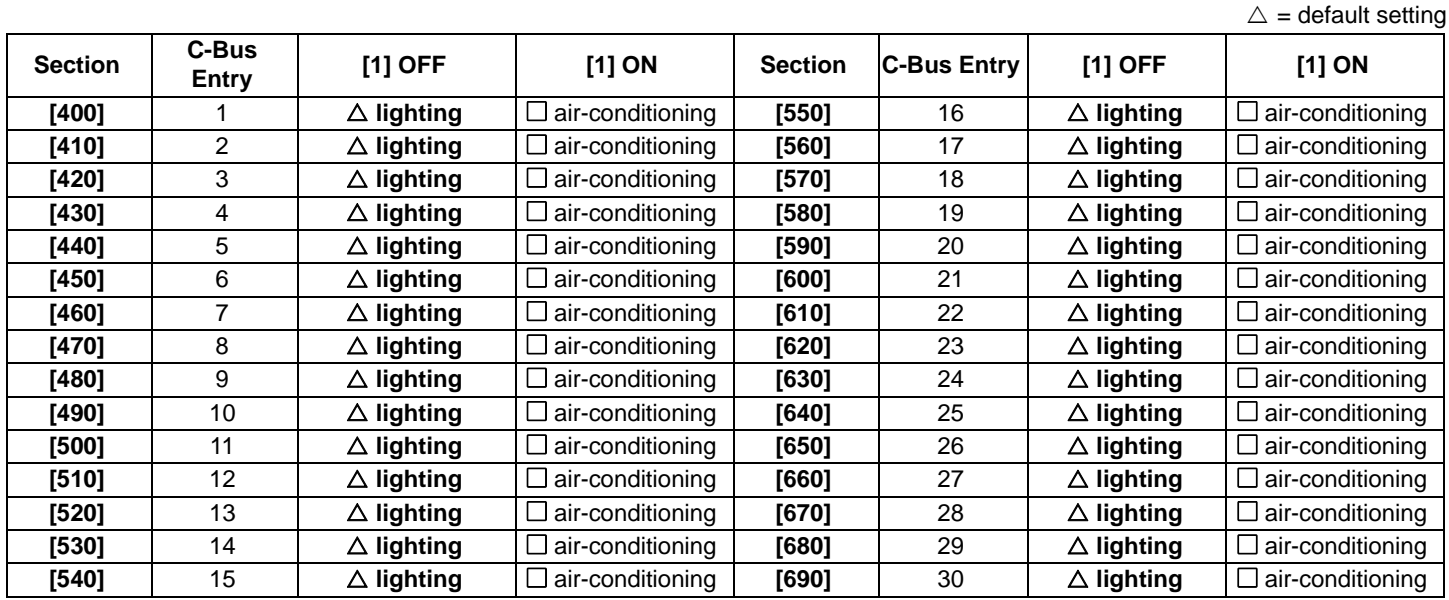

### <span id="page-9-0"></span>ON Commands

Section [400] - Options [2] and [3]

This option allows you to choose the type of command that will be sent through the C-Bus entry after the state of its associated virtual PGM changes from OFF to ON. The types of commands include ON, OFF or ramp.

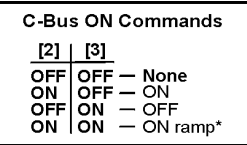

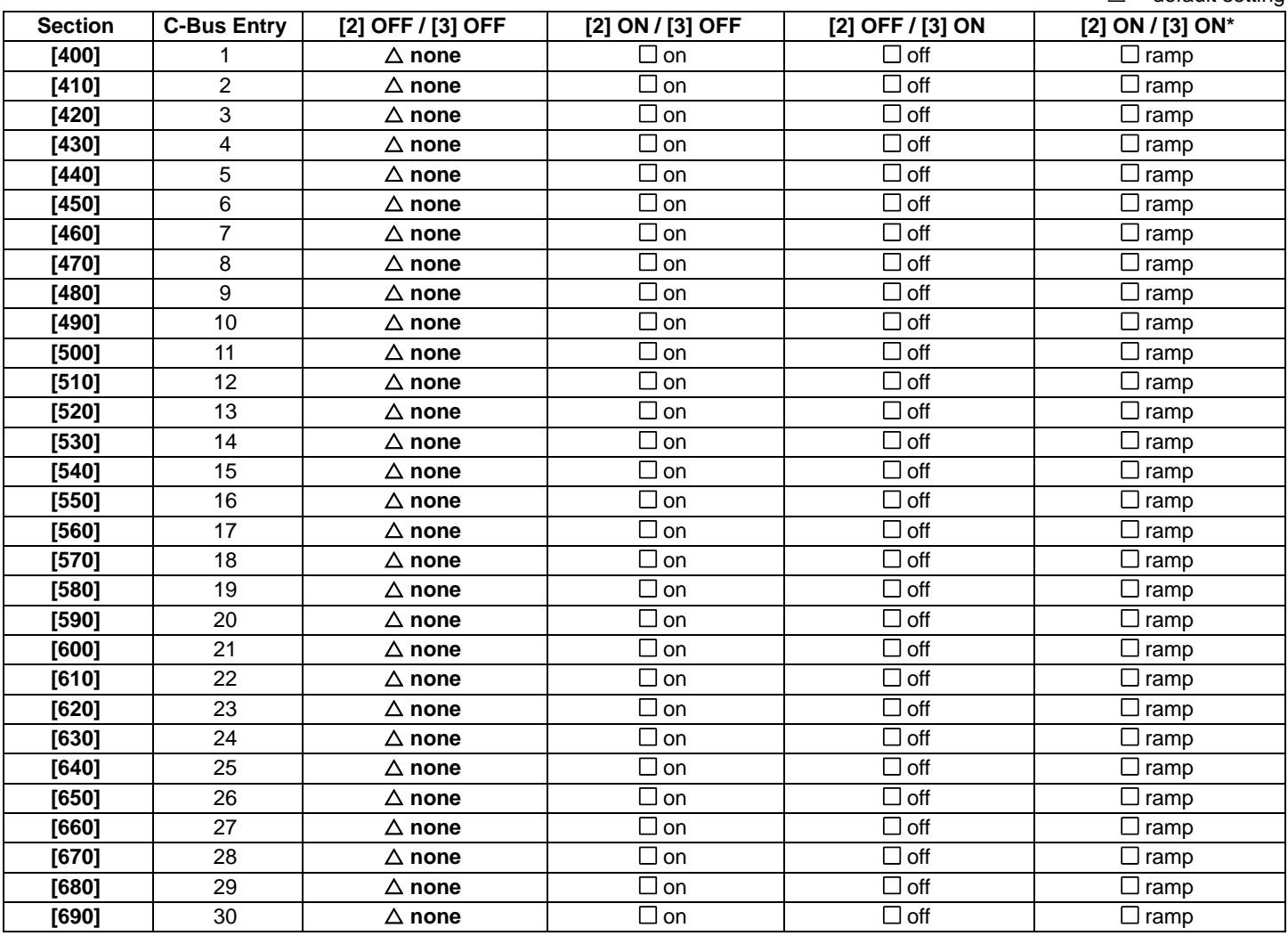

\* Not used with air conditioning

Section [400] - Options [4] and [5]

### <span id="page-10-0"></span>OFF Commands

This option allows you to choose the type of command that will be sent through the C-Bus entry after the state of its associated virtual PGM changes from ON to OFF. The types of commands include ON, OFF or ramp.

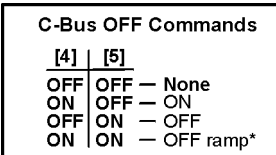

 $\triangle$  = default setting

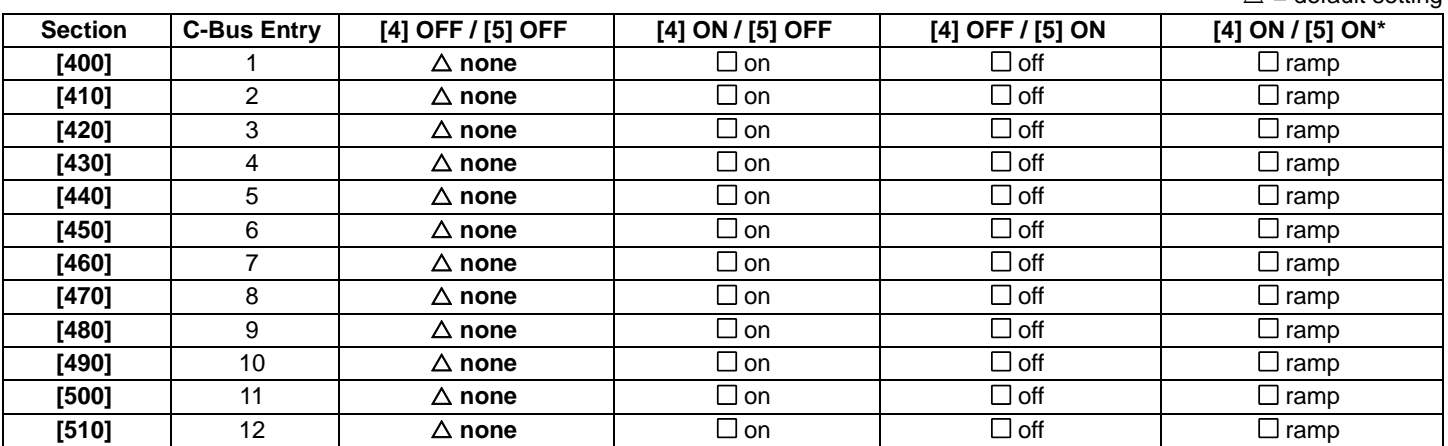

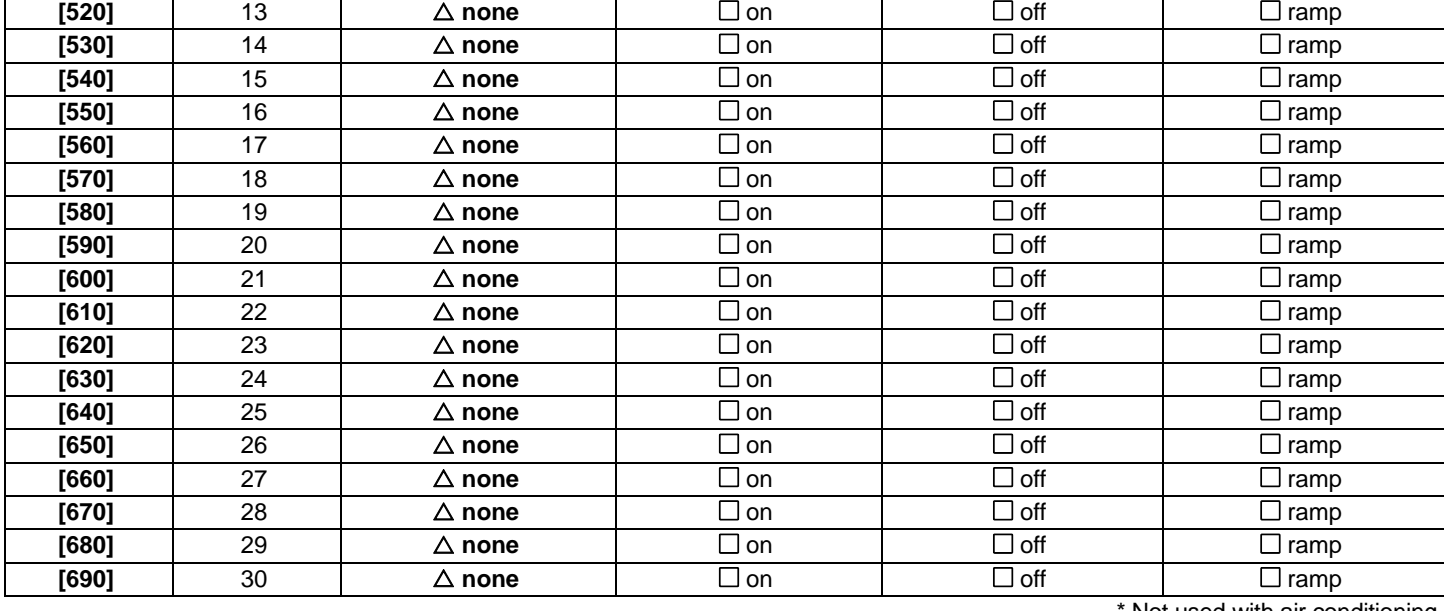

Not used with air conditioning

Section [401]

.

### Virtual PGM Association

The Virtual PGM Association section allows you to associate a C-Bus entry (or entries) with one of the Printer Module's virtual PGMs. Enter **001**-**030** to individually assign each C-Bus entry to a virtual PGM. Multiple C-Bus entries can be associated with the same virtual PGM.

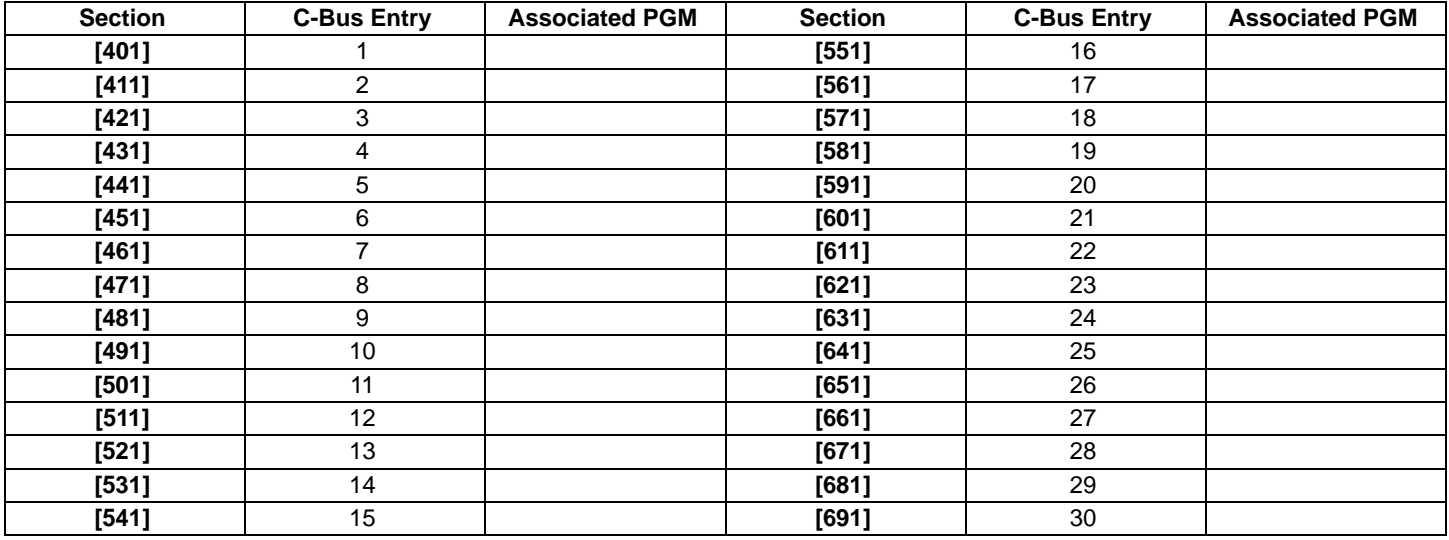

### ON Group Address Variable

The ON Group Address Variable section allows you to assign which C-Bus group will receive the programmed ON command (see ["ON](#page-9-0)  [Commands" on page 9\)](#page-9-0). Enter **000**-**255** to assign each C-Bus entry to a group address.

It is not necessary for group addresses to be assigned to physical outputs in order to be sent to the C-Bus PCI interface.

For further information on Group Address Variables, refer to the appropriate C-Bus documentation.

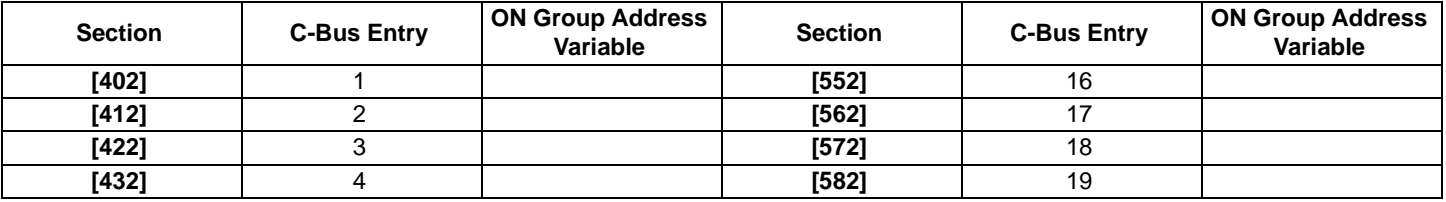

### Section [402]

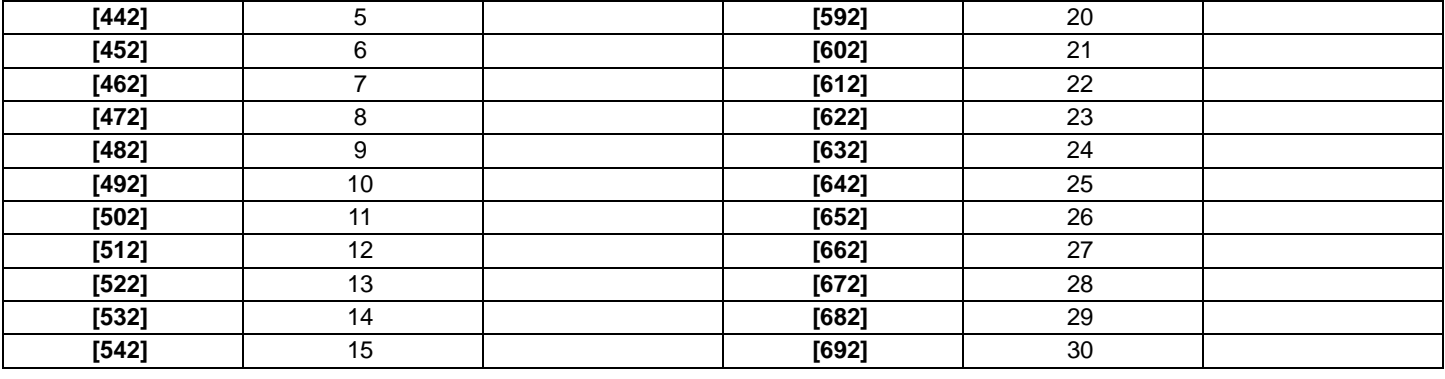

Section [403]\*

ON Ramp Period \*Not used with air conditioning

The ON Ramp Period section allows you to assign a ramp time value when an ON Ramp command has been set (see ["ON Commands" on](#page-9-0)  [page 9\)](#page-9-0). The following table lists the Ramp Period programmed values and their corresponding real-time values.

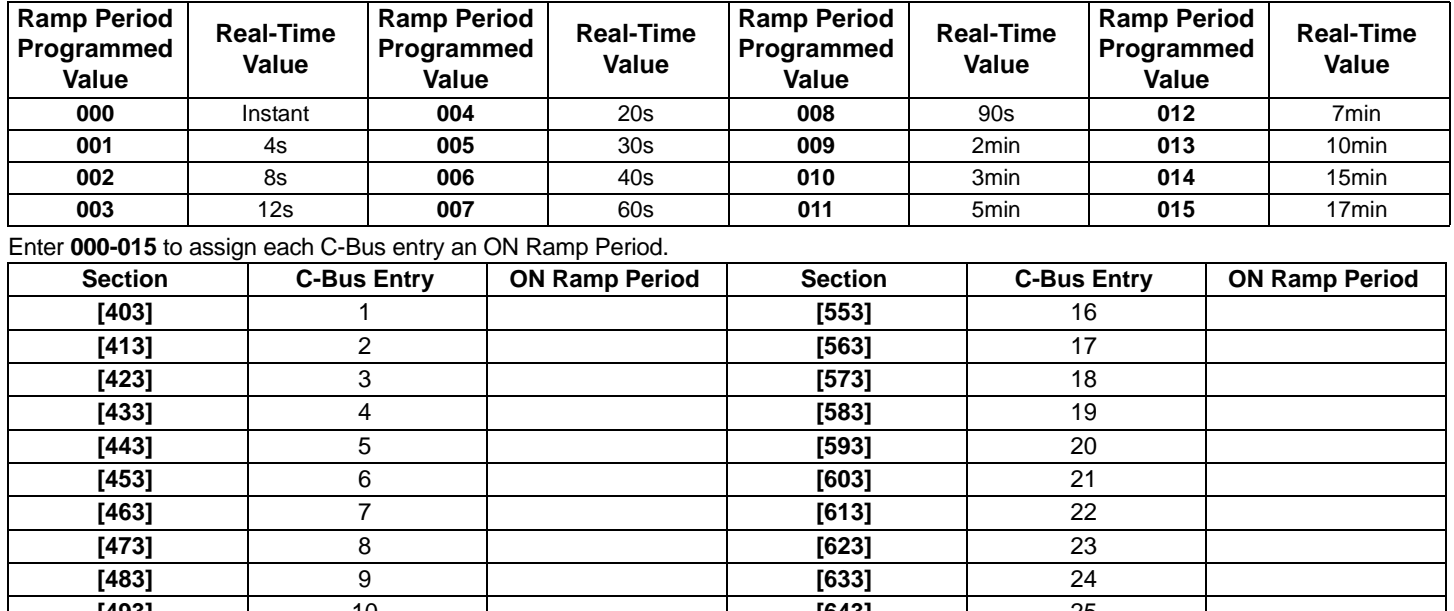

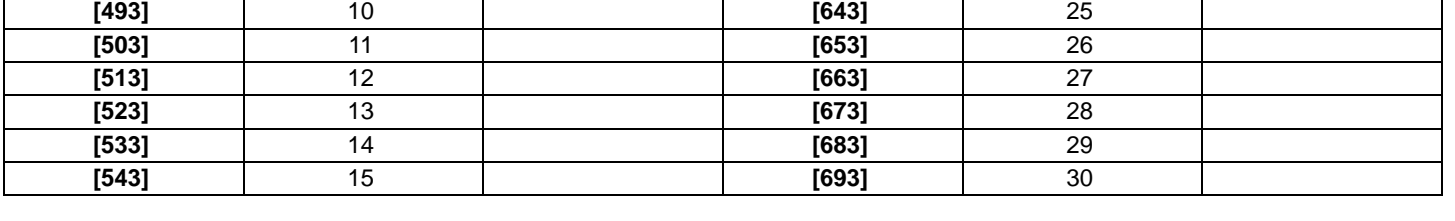

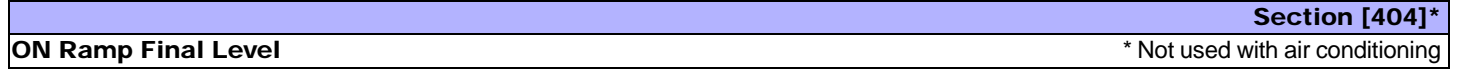

The ON Ramp Final Level section allows you to assign a final level of light intensity when an ON Ramp command has been set (see ["ON](#page-9-0)  [Commands" on page 9\)](#page-9-0). Enter **000**-**255** to assign each C-Bus entry an ON Ramp Final Level.

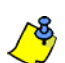

For further information on lighting intensity levels associated with the ON Ramp command, refer to the appropriate C-Bus documentation.

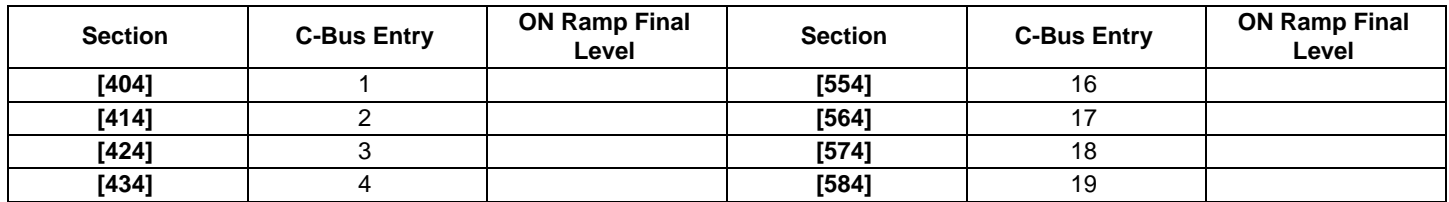

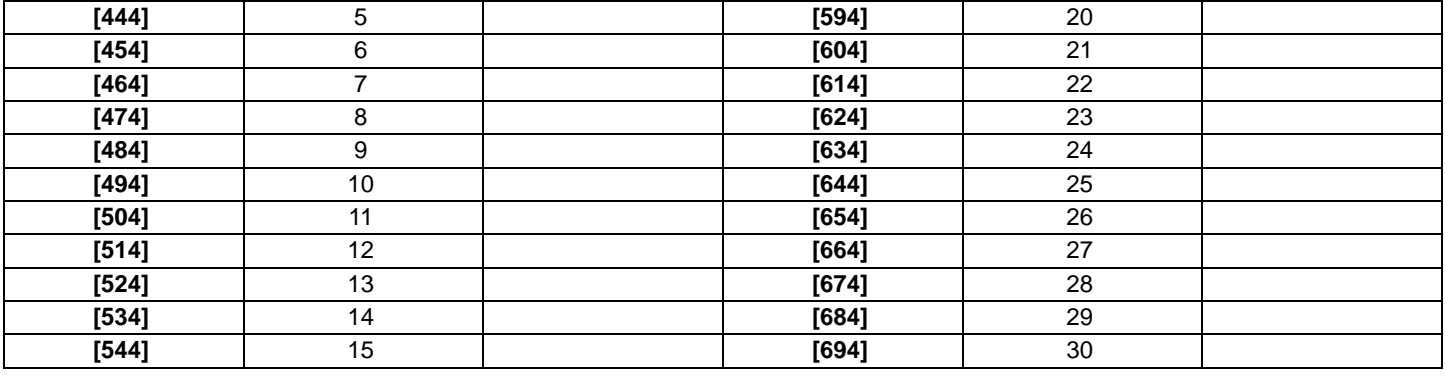

### Section [405]

### OFF Group Address Variable

The OFF Group Address Variable section allows you to assign which C-Bus group will receive the programmed OFF command (see ["OFF](#page-10-0) [Commands" on page 10](#page-10-0)). Enter **000**-**255** to assign each C-Bus entry to a group address.

It is not necessary for group addresses to be assigned to physical outputs in order to be sent to the C-Bus PCI interface.

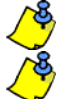

For further information on Group Address Variables, refer to the appropriate C-Bus documentation.

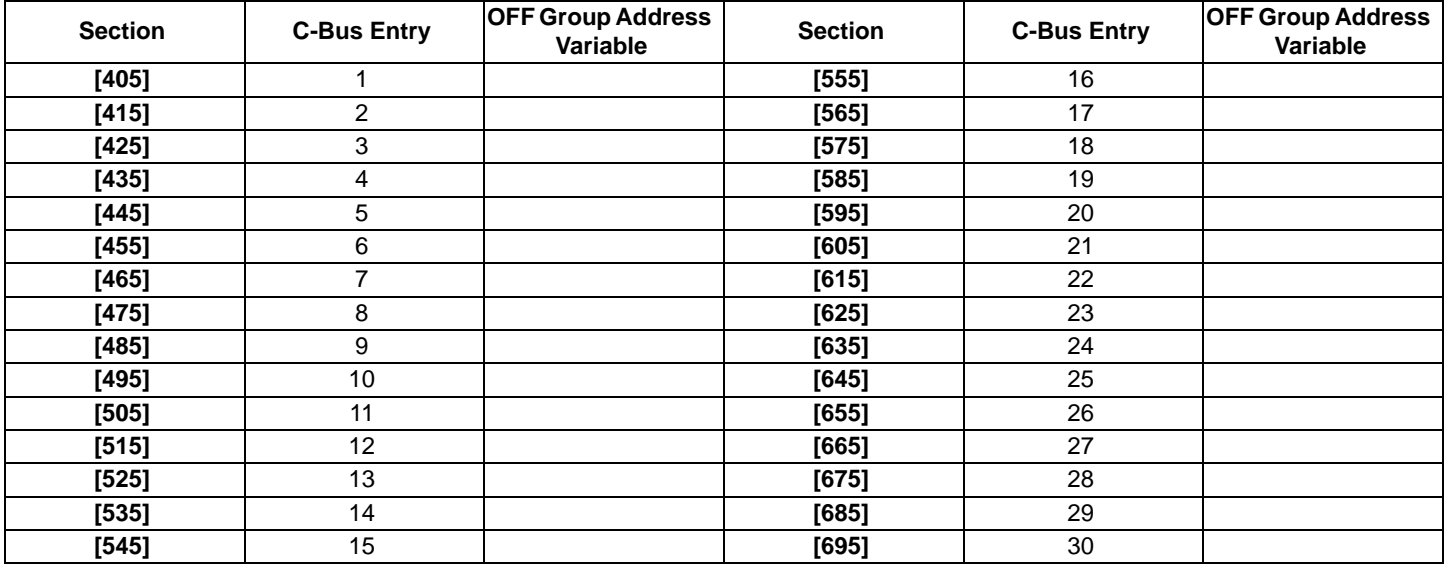

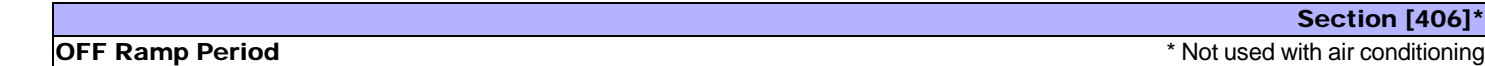

The OFF Ramp Period section allows you to assign a ramp time value when an OFF Ramp command has been set (see ["OFF Commands"](#page-10-0)  [on page 10\)](#page-10-0). Enter **000-015** to assign each C-Bus entry an OFF Ramp Period.

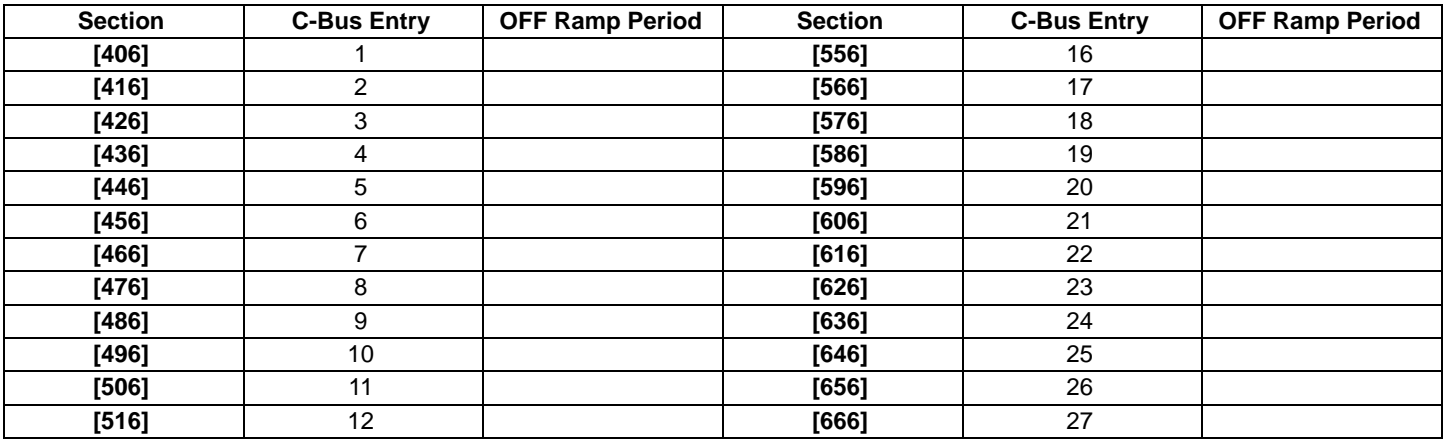

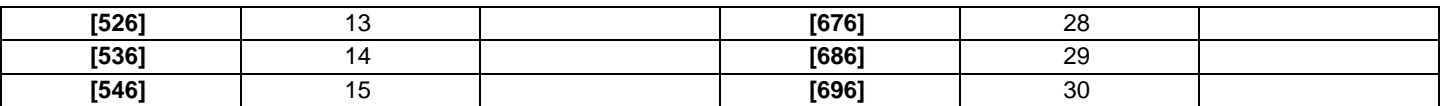

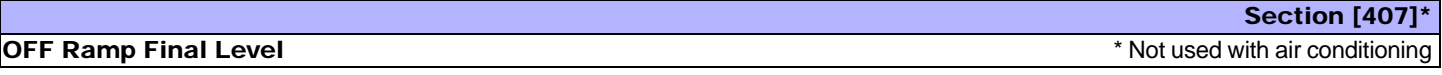

The OFF Ramp Final Level section allows you to assign a final level of light intensity when an OFF Ramp command has been set (see ["OFF](#page-10-0)  [Commands" on page 10](#page-10-0)). Enter **000**-**255** to assign each C-Bus entry an OFF Ramp Final Level.

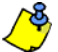

For further information on lighting intensity levels associated with the OFF Ramp command, refer to the appropriate C-Bus documentation.

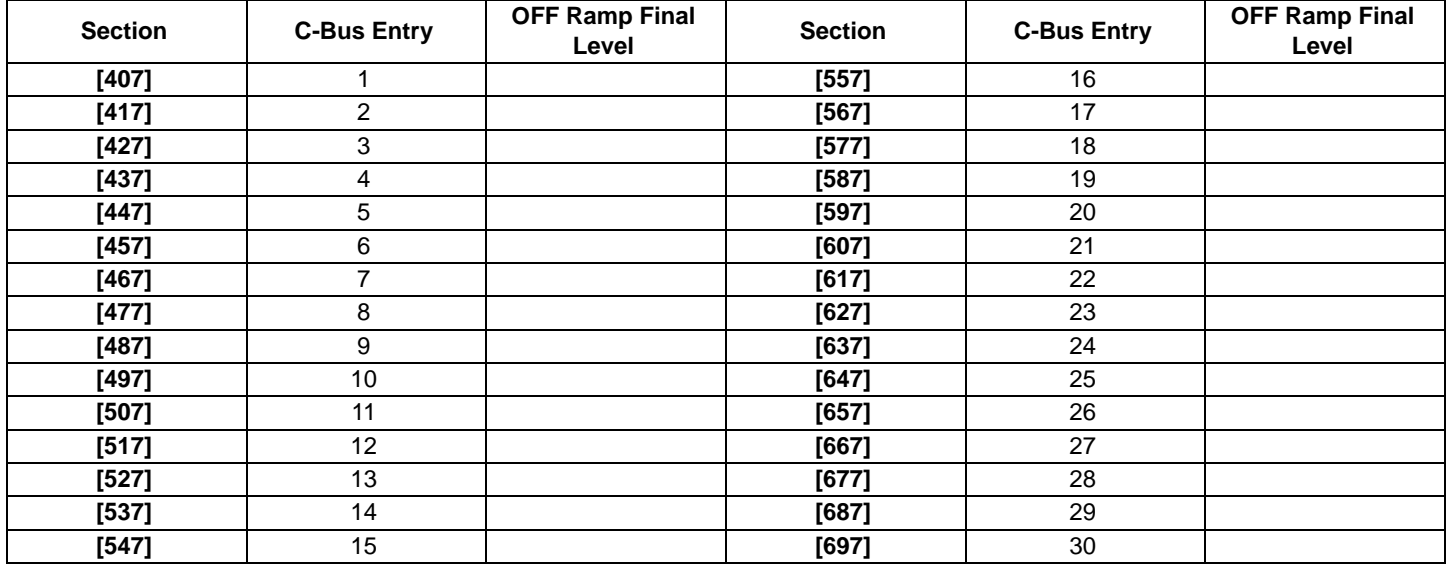

### <span id="page-14-0"></span>**Virtual Input Options**

The Printer Module features 16 virtual inputs. The virtual inputs' open/close state can change based on an event that has occurred within C-Bus. The following describes the programming sections and options specific to the Printer Module's virtual inputs. Virtual inputs must be programmed with the appropriate C-Bus application, group address variable and type of command which will cause the virtual input to react (open/close).

The tables below offer an example of the virtual input programming sections which must be set for virtual input 1.

### **Section [700] : Virtual Input Options**

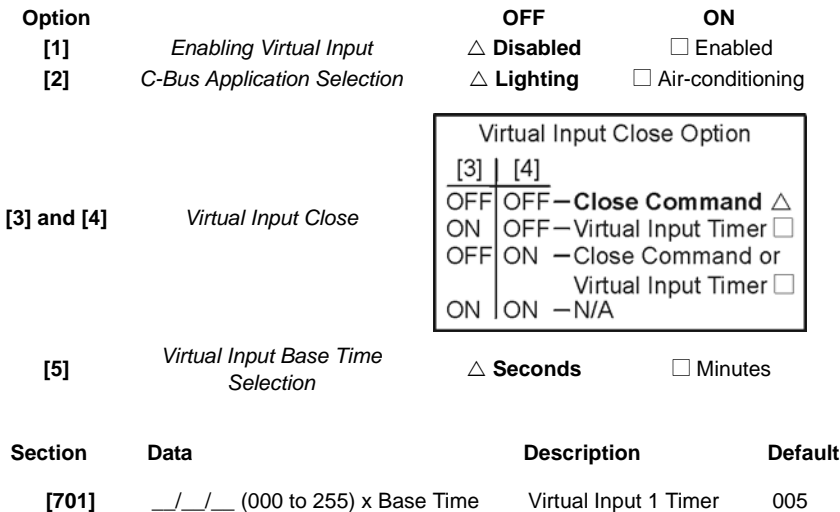

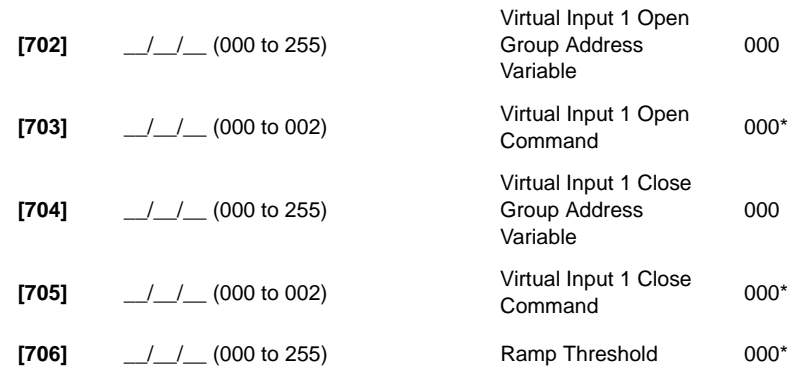

\*Ramp command not used with air conditioning

Refer to the table below for a list of the programming sections for all virtual inputs.

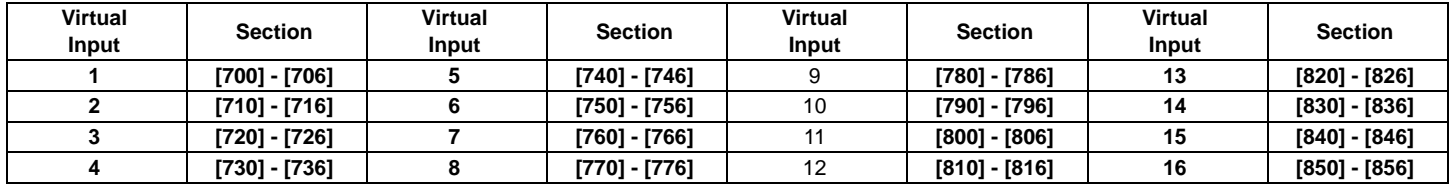

The following describes the programming sections and options specific to the Printer Module's virtual inputs. Use the programming tables to document specific settings for all programmed virtual inputs.

### Enabling Virtual Input Option

Each virtual input must be individually enabled. Set option **[1]** to ON to enable the virtual input.

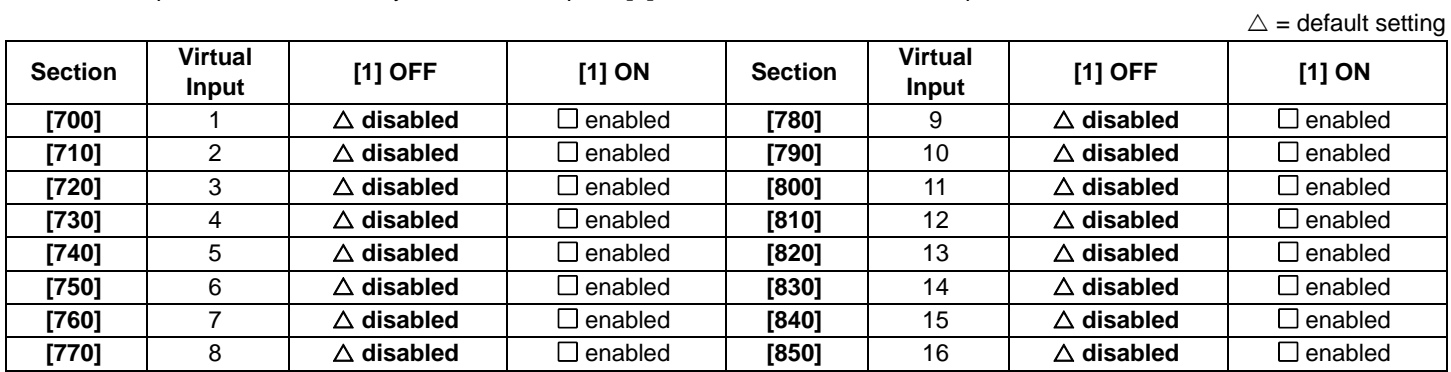

### C-Bus Application Selection

Each virtual input must be programmed to use a specific C-Bus application to monitor C-Bus activity. If option **[2]** is OFF, **lighting** application is used. If option **[2]** is ON, **air-conditioning** application is used.

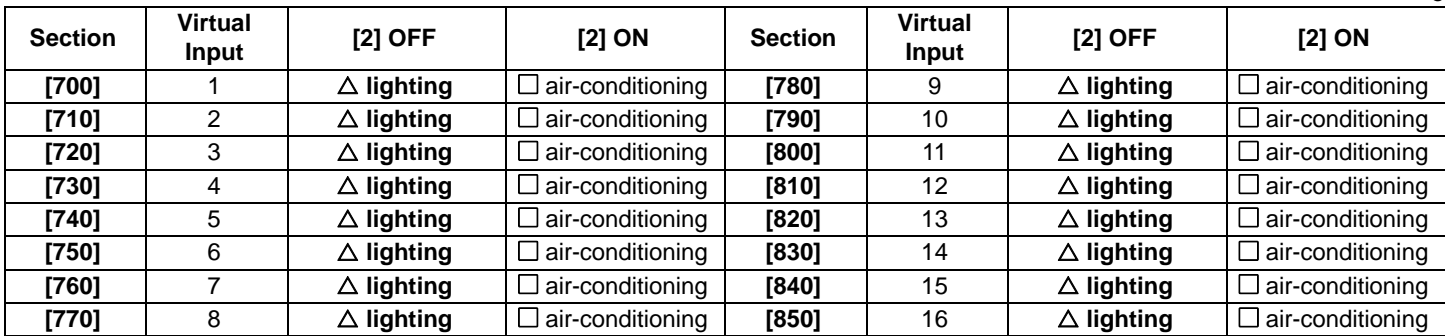

### Section [700] - Option [2]

 $\triangle$  = default setting

Section [700] - Option [1]

OFFOFF-Close Command ON OFF-Virtual Input Timer OFFON - Close Command or Virtual Input Timer on Ion —n/a  $\triangle$  = default setting **Section Virtual Input [3] OFF / [4] OFF [3] ON / [4] OFF [3] OFF / [4] ON [700]** 1  $\triangle$  close command  $\Box$  virtual input timer  $\Box$  close command or virtual input timer **[710]** 2  $\Box$   $\triangle$  **close command**  $\Box$  virtual input timer  $\Box$  close command or virtual input timer

### Virtual Input Close Option

The virtual input can be closed by either receiving a virtual input close command, after a timer elapses or either. This option determines how the virtual input will close.

# **[830]**  $\begin{array}{|c|c|c|c|c|} \hline \end{array}$  14  $\begin{array}{|c|c|c|c|c|c|} \hline \end{array}$  Consection Lefter  $\begin{array}{|c|c|c|c|c|c|c|c|c|} \hline \end{array}$  close command or virtual input timer **[840]** 15  $\overline{\triangle}$  **close command**  $\Box$  virtual input timer  $\overline{\Box}$  close command or virtual input timer **[850]** 16  $\Box$  **Close command**  $\Box$  virtual input timer  $\Box$  close command or virtual input timer

### Virtual Input Timers

If the virtual input is set to follow its Virtual Input Timer, the entered value represents the amount of time that the virtual input will remain open. To program the Virtual Input Timer, enter a 3-digit value from **000** to **255**. Depending on the Virtual Input Base Time (see ["Virtual Input](#page-16-0)  [Base Time Selection" on page 16\)](#page-16-0), the Virtual Input Timer will either be in seconds or minutes.

**[720]** 3  $\downarrow$   $\Delta$  **close command**  $\downarrow$   $\Box$  virtual input timer  $\downarrow$   $\Box$  close command or virtual input timer **[730]** 4 U **close command** N virtual input timer N close command or virtual input timer **[740]** 5 U **close command** N virtual input timer N close command or virtual input timer **[750]** 6  $\triangle$  close command  $\Box$  virtual input timer  $\Box$  close command or virtual input timer **[760]** 7 U **close command** N virtual input timer N close command or virtual input timer **[770]**  $\begin{array}{|c|c|c|c|c|} \hline 8 & 1 & \Delta \hline \end{array}$  **Close command**  $\begin{array}{|c|c|c|c|c|c|} \hline \end{array}$  virtual input timer  $\begin{array}{|c|c|c|c|c|c|c|c|c|} \hline \end{array}$  close command or virtual input timer **[780]** 9  $\triangle$  close command  $\Box$  virtual input timer  $\Box$  close command or virtual input timer **[790]** 10  $\triangle$  close command  $\triangle$  virtual input timer  $\triangle$  close command or virtual input timer **[800]** 11  $\Delta$  close command  $\Box$  virtual input timer  $\Box$  close command or virtual input timer **[810]** 12  $\vert$   $\Delta$  **close command**  $\vert$   $\Box$  virtual input timer  $\vert$   $\Box$  close command or virtual input timer **[820]**  $\begin{array}{|c|c|c|c|c|} \hline \end{array}$  13  $\begin{array}{|c|c|c|c|c|} \hline \end{array}$   $\begin{array}{|c|c|c|c|c|} \hline \end{array}$  **virtual input timer**  $\begin{array}{|c|c|c|c|c|c|} \hline \end{array}$  **close command or virtual input timer** 

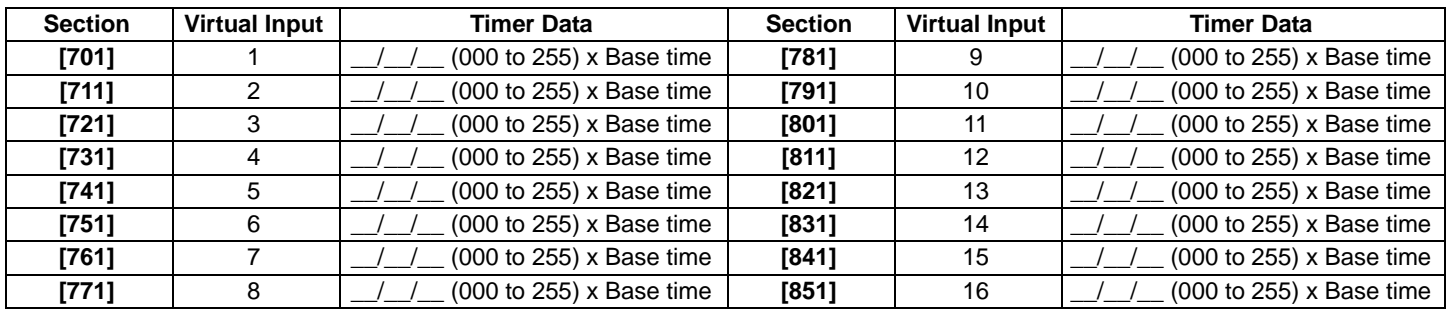

### <span id="page-16-0"></span>Virtual Input Base Time Selection

If option **[5]** is OFF, the value programmed for the Virtual Input Timer will be in seconds. If option **[5]** is ON, the Virtual Input Timer will be in minutes. The following table lists the base time sections and their respective virtual inputs.

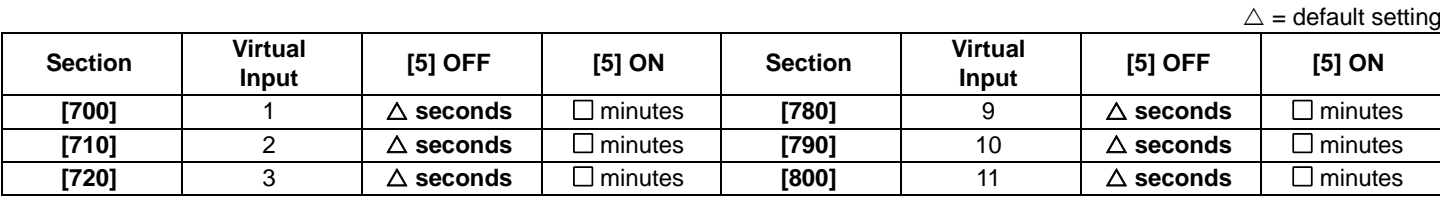

### Section [701]

# Virtual Input Close Option  $[3] | [4]$

Section [700] - Options [3] and [4]

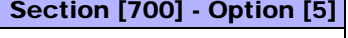

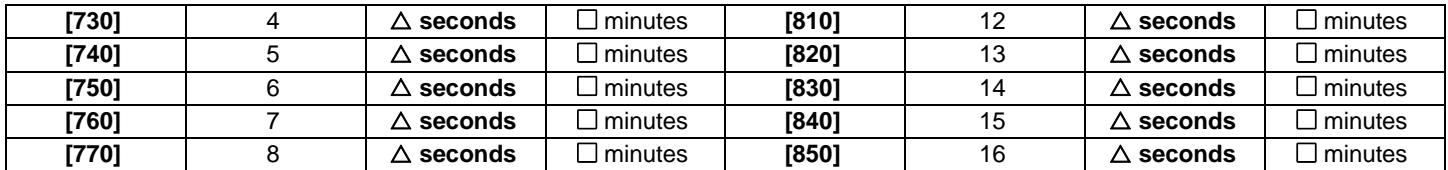

### Virtual Input Open Group Address Variable

The Virtual Input Open Group Address Variable section allows you to set which C-Bus group will cause a virtual input on the Printer Module to open. Enter **000**-**255** to assign which group address variable will trigger a virtual input to open.

For further information on Group Address Variables, refer to the appropriate C-Bus documentation.

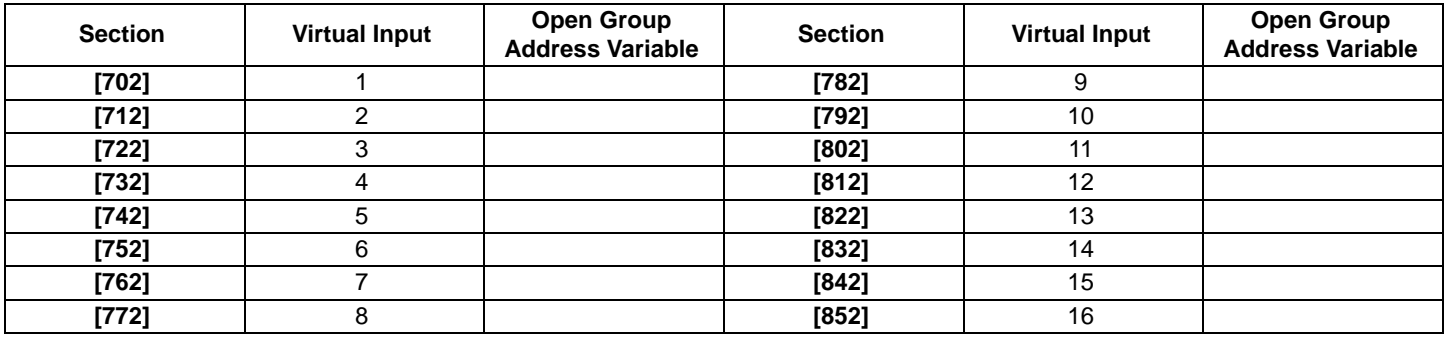

### Section [703]

Section [702]

### Virtual Input Open Command

The Virtual Input Open Command section sets the state of a virtual input to open when an ON, OFF or Ramp command occurs within C-Bus. The open command is based on the Open Group Address Variable and on the C-Bus application selected above. Enter **000** to set the virtual input to open in response to an ON command, **001** to set the virtual input to open in response to an OFF command or **002** to set the virtual input to open in response to a Ramp command.  $\wedge$  = default setting

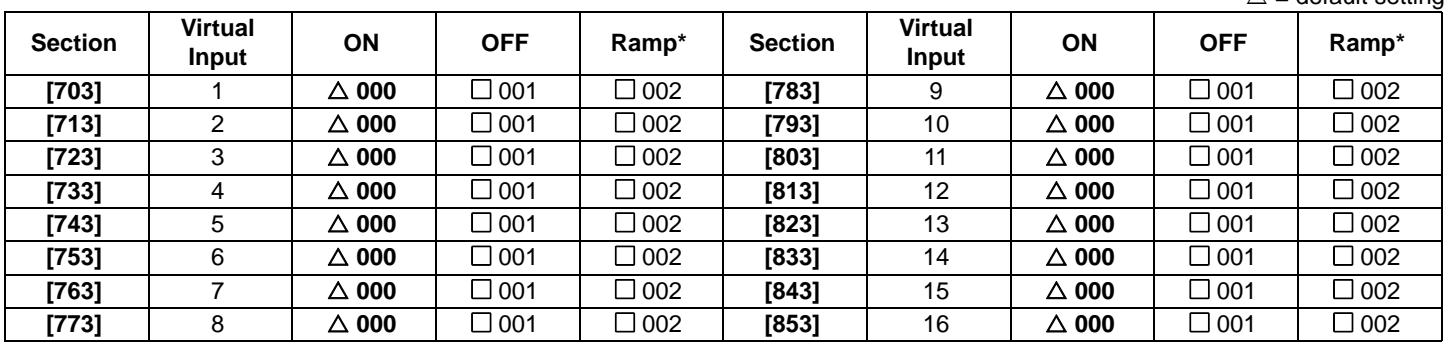

\* Not used with air conditioning

Section [705]

### Virtual Input Close Group Address Variable

The Virtual Input Open Group Address Variable section allows you to set which C-Bus group will cause a virtual input on the Printer Module to close. Enter **000**-**255** to assign which group address variable will trigger a virtual input to close.

For further information on Group Address Variables, refer to the appropriate C-Bus documentation.

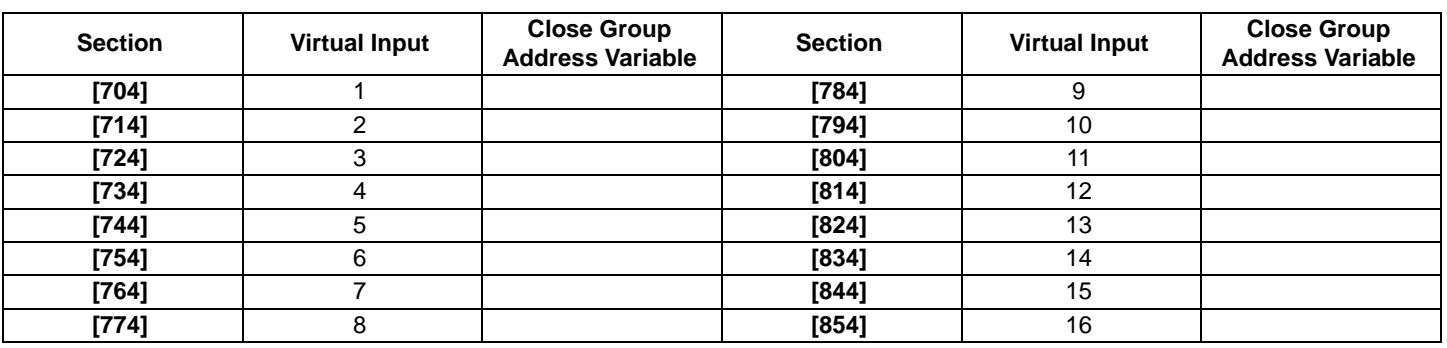

### Virtual Input Close Command

The Virtual Input Close Command section sets the state of a virtual input to close when an ON, OFF or Ramp command occurs within C-Bus. The close command is based on the Close Group Address Variable and on the C-Bus application selected above. Enter **000** to set the virtual input to close in response to an ON command, **001** to set the virtual input to close in response to an OFF command or **002** to set the virtual input to close in response to a Ramp command.

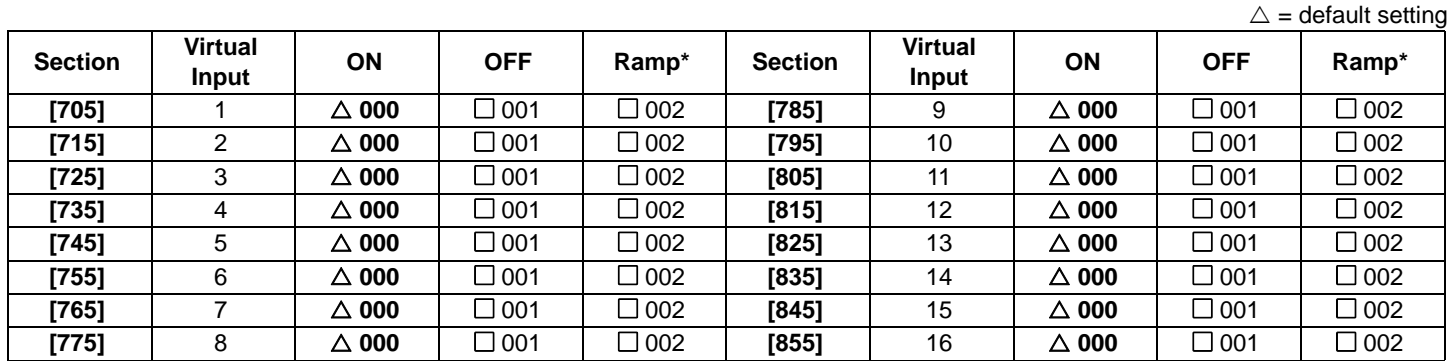

\* Not used with air conditioning

Section [706]\*

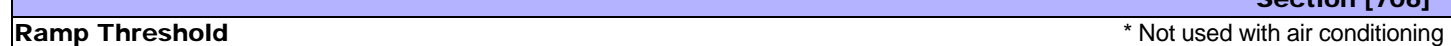

The Ramp Threshold section allows you to set a threshold level to Ramp commands occurring within C-Bus. To open a virtual input, the Ramp's Final Level must be greater or equal to the threshold value. To close a virtual input, the Ramp's Final level must be lower than the threshold value. Enter **000**-**255** to set the virtual input's threshold level.

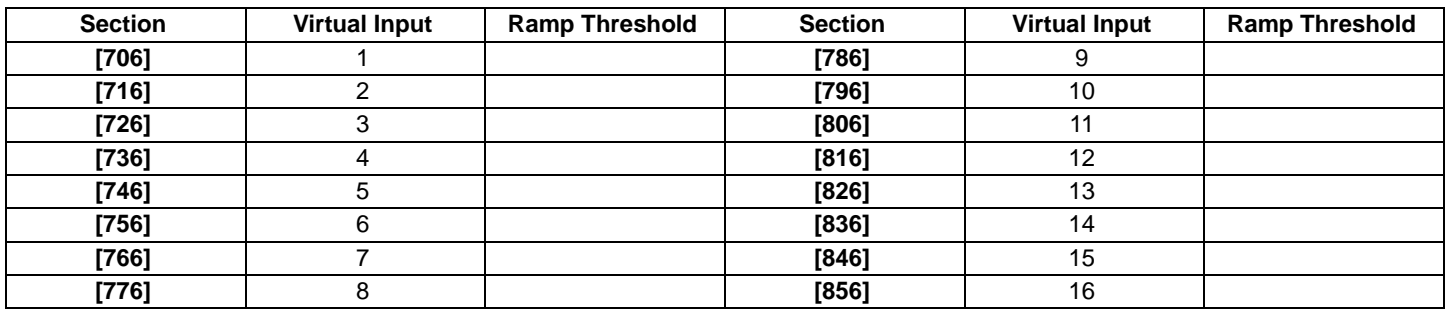

### Security Report

Security reports are messages sent between the PRT3 and the C-Bus. Messages that are received by the C-Bus can be used to trigger automated events.

### **Section Data Description Default**

**[900]** \_\_/\_\_/\_\_ (001 to 008)† Area affected by security application 001

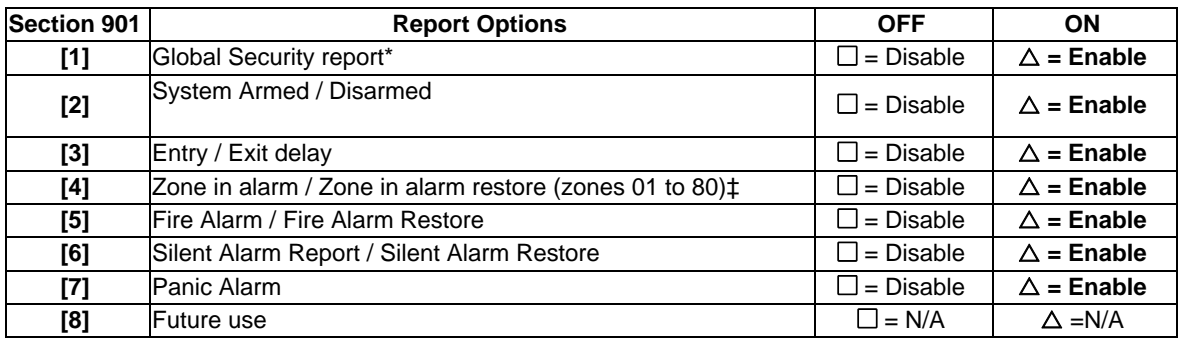

\* If Global Security report is disabled, all options in sections [901] and [902] will also be disabled.

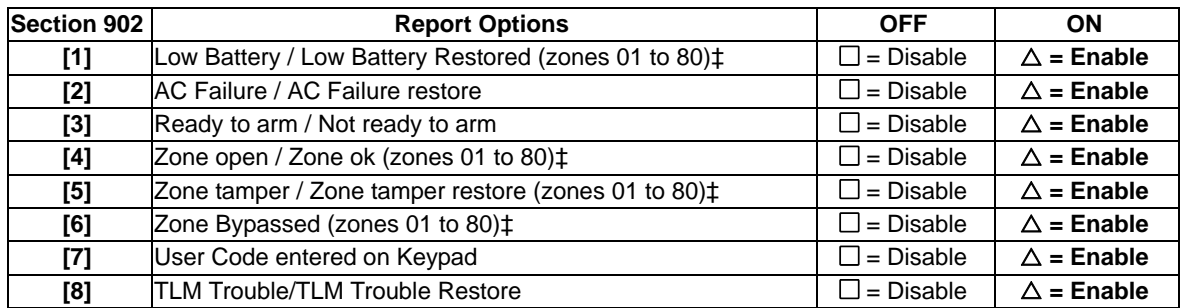

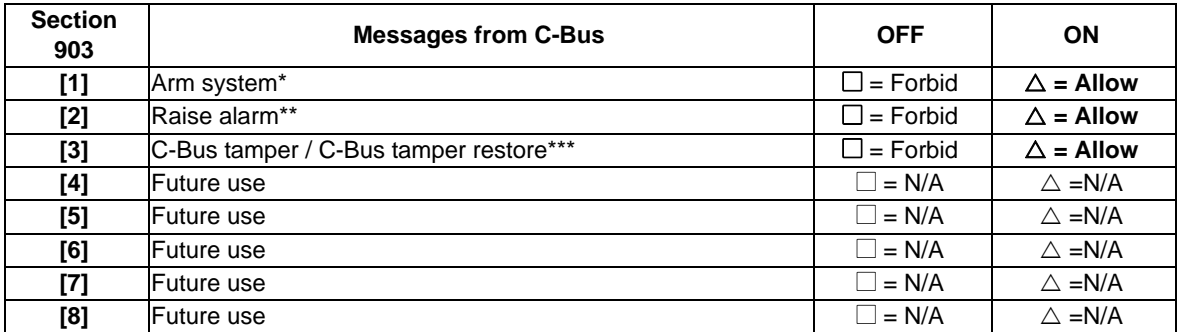

†Depends on number of areas in panel (see ["Panel Specifications" on page 1](#page-1-0)).

‡ Due to C-Bus limitation, only zones 01 from zones 80 can be reported, C-Bus Network will ignore all others.

\* Must enable One-touch regular arming option in the control panel.

\*\* Alarm will be raised as a Panic Alarm to chosen areas.

\*\*\* Tamper from C-Bus will be reported as a Printer tamper.

### **Figure 2:** .**PRT3 Connection**

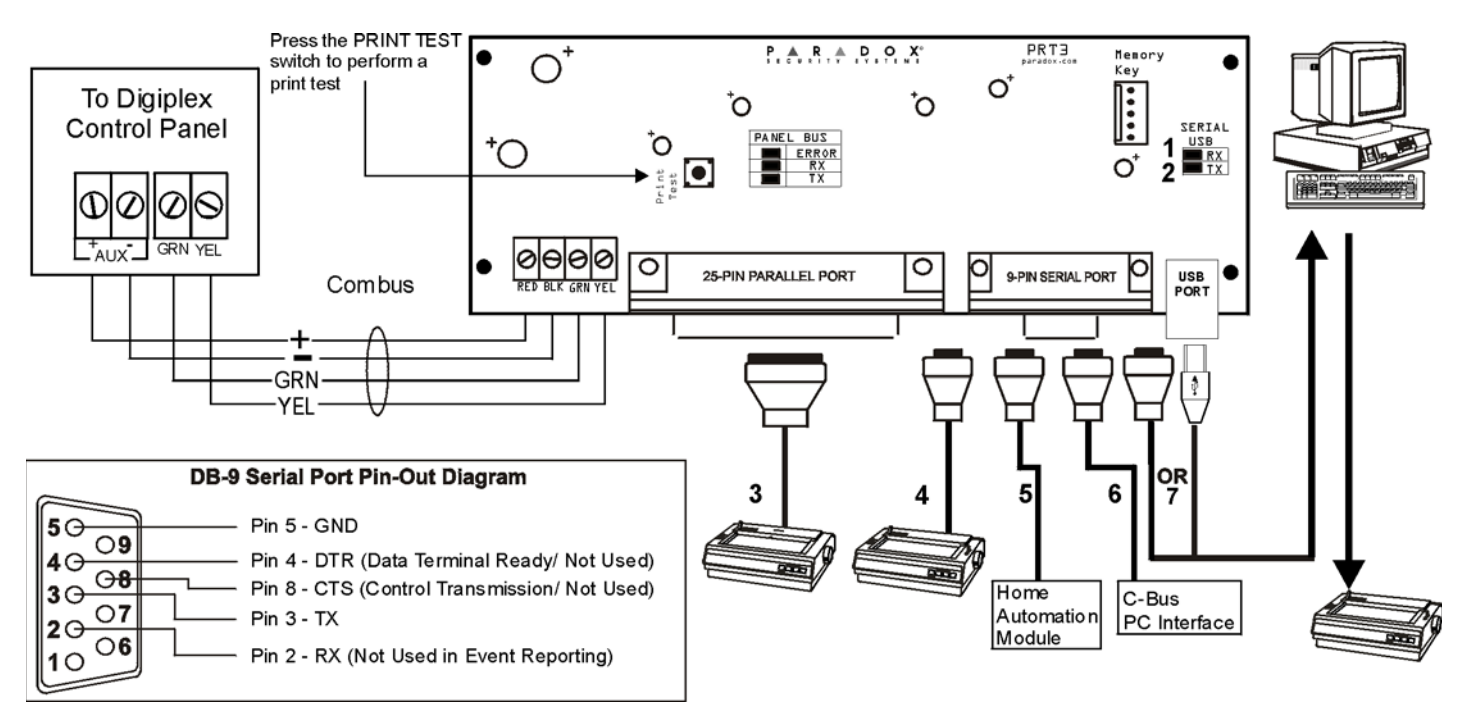

**Remove AC power and battery before adding a module to the system. Refer to the panel's** *Reference and Installation Manual for the maximum allowable installation distance from the control panel.*

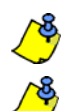

∕∩

Printer cable length must not exceed 25ft.

For information on using the printer Module as an interface with home automation modules, see the *ASCII Protocol programming* instructions or C-BUS Programming instructions.

- 1. Green "RX" LED: Flashes when the Printer Module is receiving data through the serial port only.
- 2. Red "TX" LED: Flashes when the Printer Module is transmitting data through the serial port only.
- 3. 25-Pin Parallel Port: Connect the Printer Module's 25-pin parallel port to any dot matrix printer. Note: The dot matrix printer must support a minimum of 80 columns.
- 4. 9-Pin Serial Port: Connect the Printer Module's 9-Pin serial port to a dot matrix printer. Note: The dot matrix printer must support a minimum of 80 columns.
- 5. 9-pin Serial Port: Connect the Printer Module's 9-pin serial port to a home automation module.
- 6. 9-pin Serial Port: Connect C-Bus to the Printer Module using a *null modem cable*.
- 7. 9-pin Serial Port: Connect either the Printer Module's USB or 9-pin serial port to a computer's COM port to view the control panel's events on the computer's monitor. The events display on the monitor can then be printed through the printer connected to the computer.

# **Appendix 1: Programming PGMS**

<span id="page-21-0"></span>A PGM is a programmable output that toggles to its opposite state (i.e. a normally open PGM will close) when a specific event occurs in the system. *For example, a PGM can be used to reset smoke detectors, activate strobe lights, open/close garage doors and much more.* 

### **PGM Activation Event**

The PGM Activation Event determines which event from what source will activate the PGM. The Event Group specifies the event, the Feature Group identifies the source, and the Start # and End # sets the range within the Feature Group (see PGM Programming Table below).

For example, the PRT3 can activate Virtual PGM1 when the area is armed by User Access Codes 256 to 260. Therefore:

Event Group section **[102]** = 010 "Arming with User Code"

Feature Group section **[103]** = 001 "User Codes 256 to 511"

Start # section **[104]** = 000 (representing user code 256)

End # section **[105]** = 004 (representing user code 260)

Enter the sections that correspond to the Event Group, Feature Group, Start # and End # of the desired PGM and enter the data as required.

### **PGM Deactivation Option**

Once the PGMs are activated, they can deactivate when another event occurs or after a period of time. The PGM Deactivation Option determines which method is used, the PGM Deactivation Event or the PGM Timer. Enter the section that corresponds to the desired PGM and enable or disable the option.

### **PGM Deactivation Event**

When the PGM Deactivation Option (see above) is disabled, the PGM Deactivation Event determines which event from what source will return the PGM to its original state. The Event Group specifies the event, the Feature Group identifies the source, and the Start # and End # determine the range within the Feature Group. The complete PGM Programming Table appears below.

For example, the PRT3 can deactivate Virtual PGM1 when zone 3 opens. Therefore:

Event Group section **[106]** = 001 "Zone is Open" Feature Group section **[107]** = 000 "Zone Numbers" Start # section **[108]** = 003 End # section **[109]** = 003

Enter the sections that correspond to the Event Group, Feature Group, Start # and End # of the desired PGM and enter the data as required.

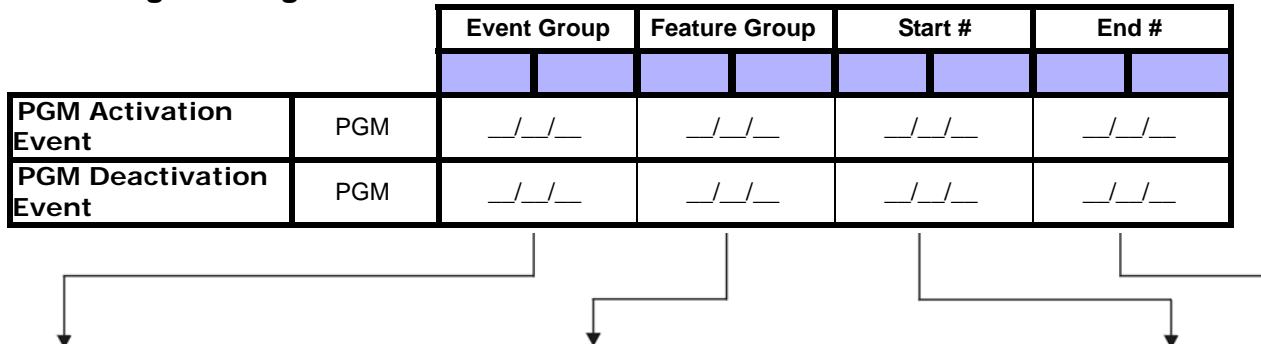

### **PGM Programming Table**

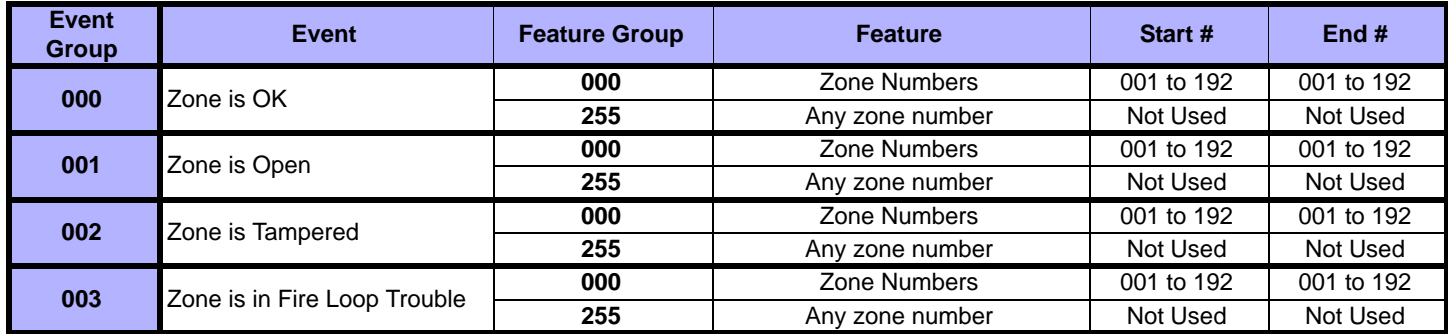

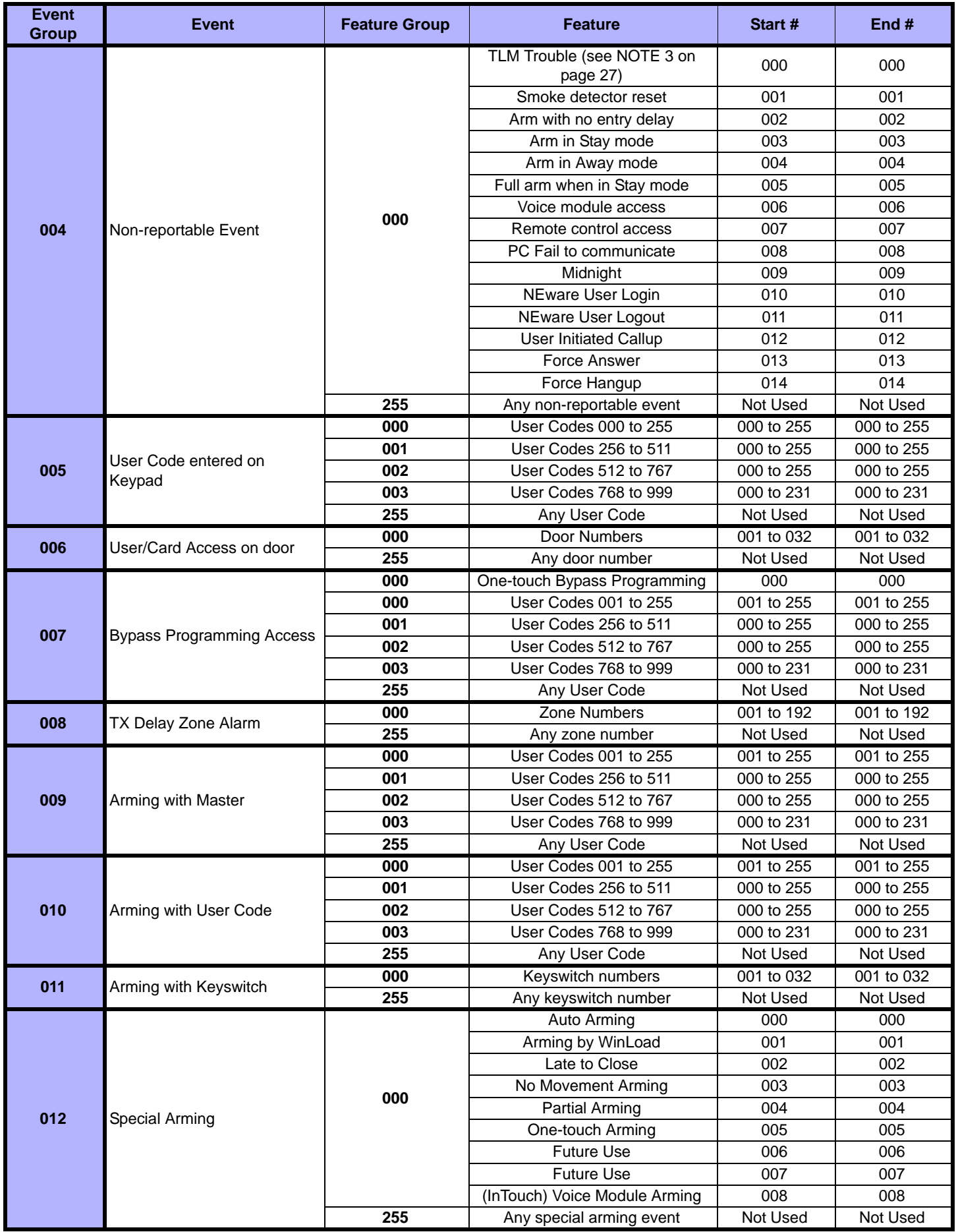

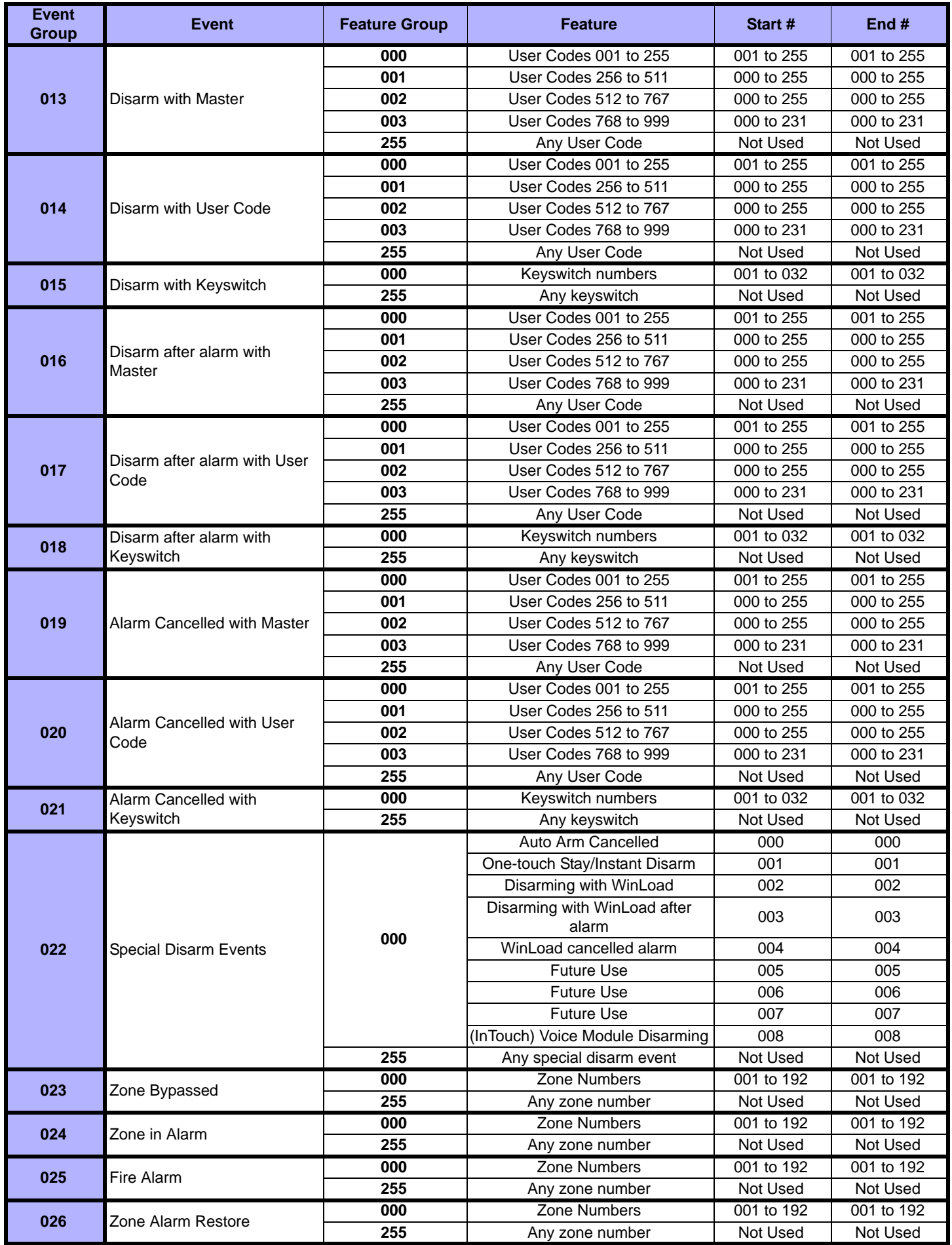

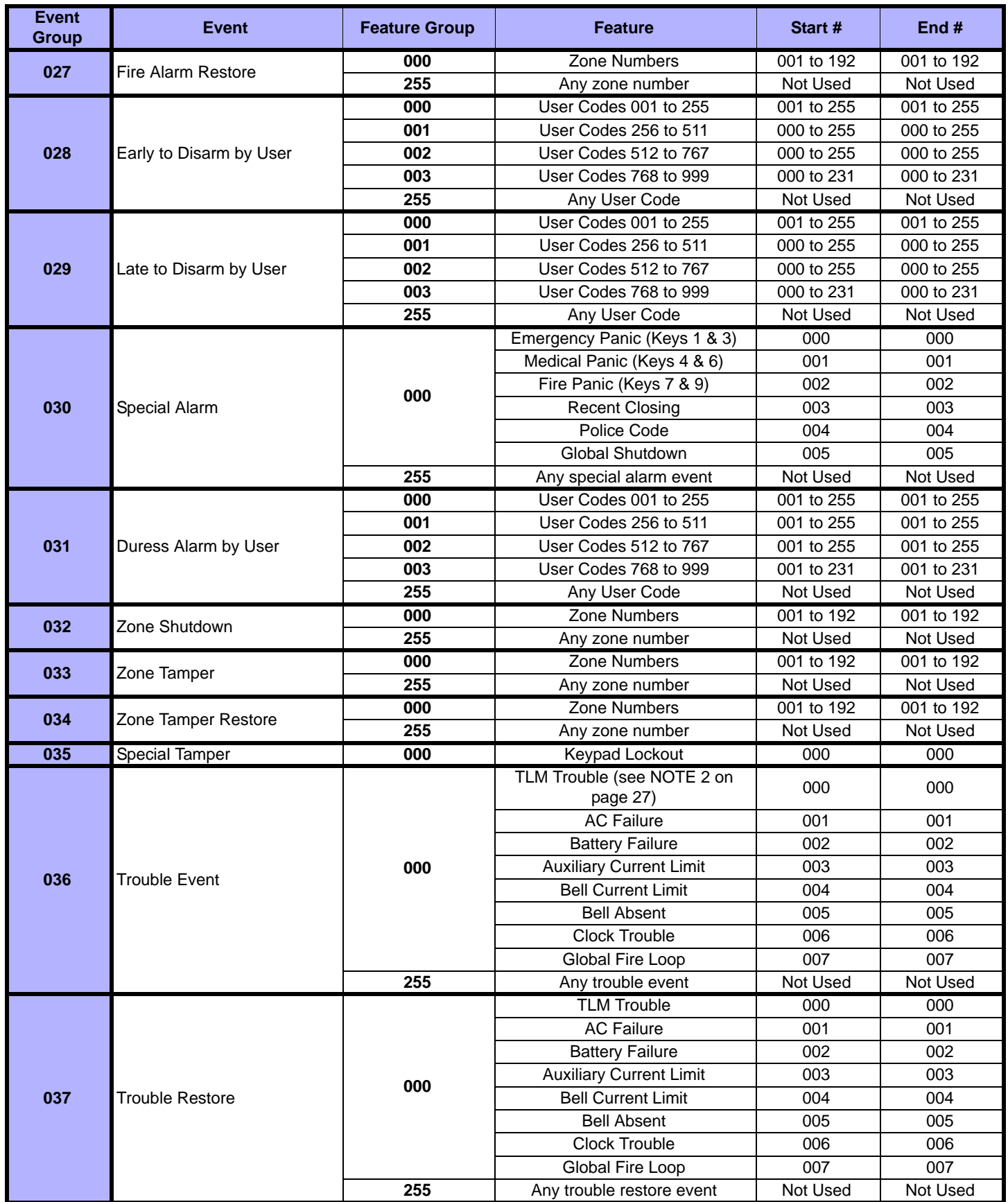

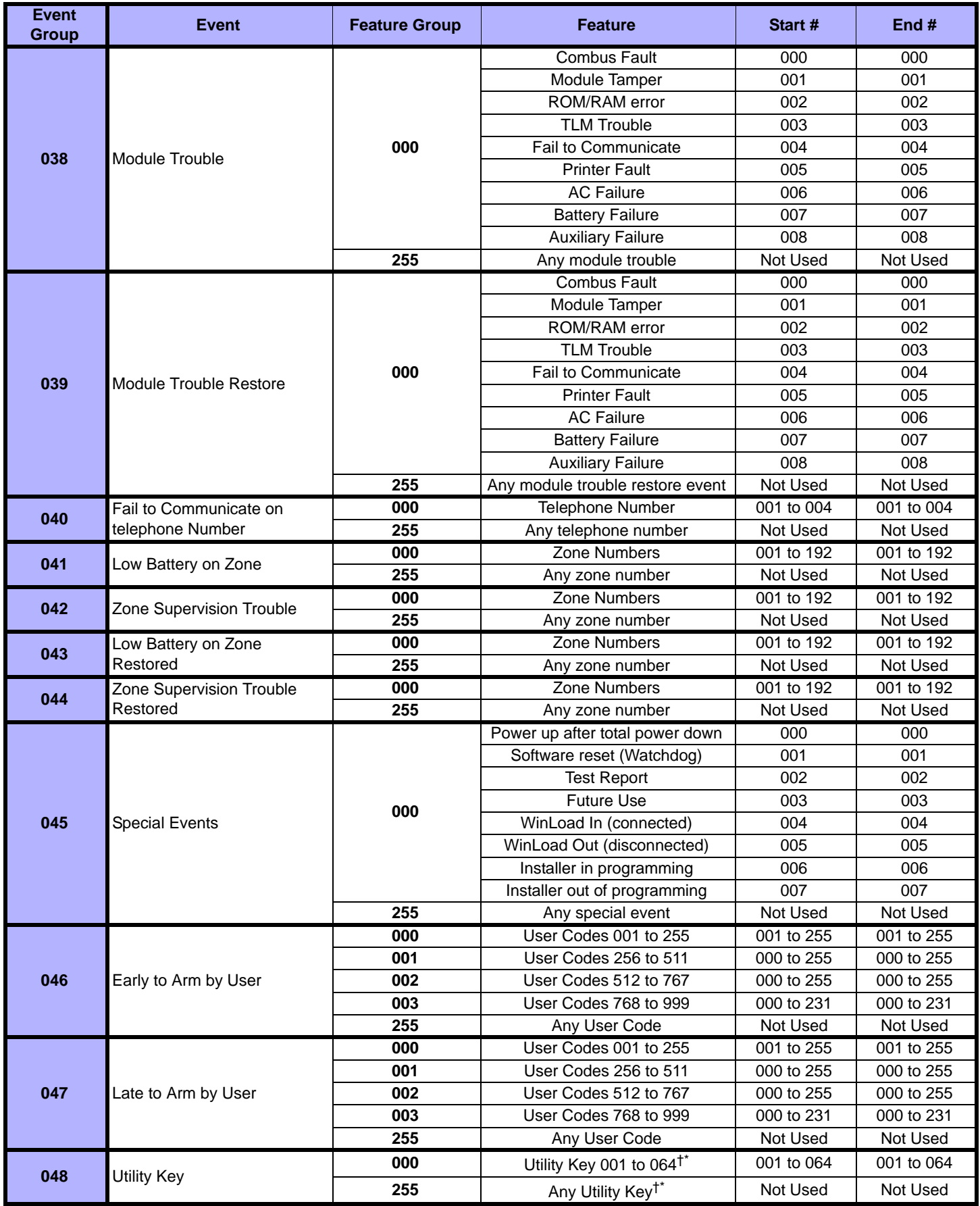

**†: see page 27**

**\*: see page 27**

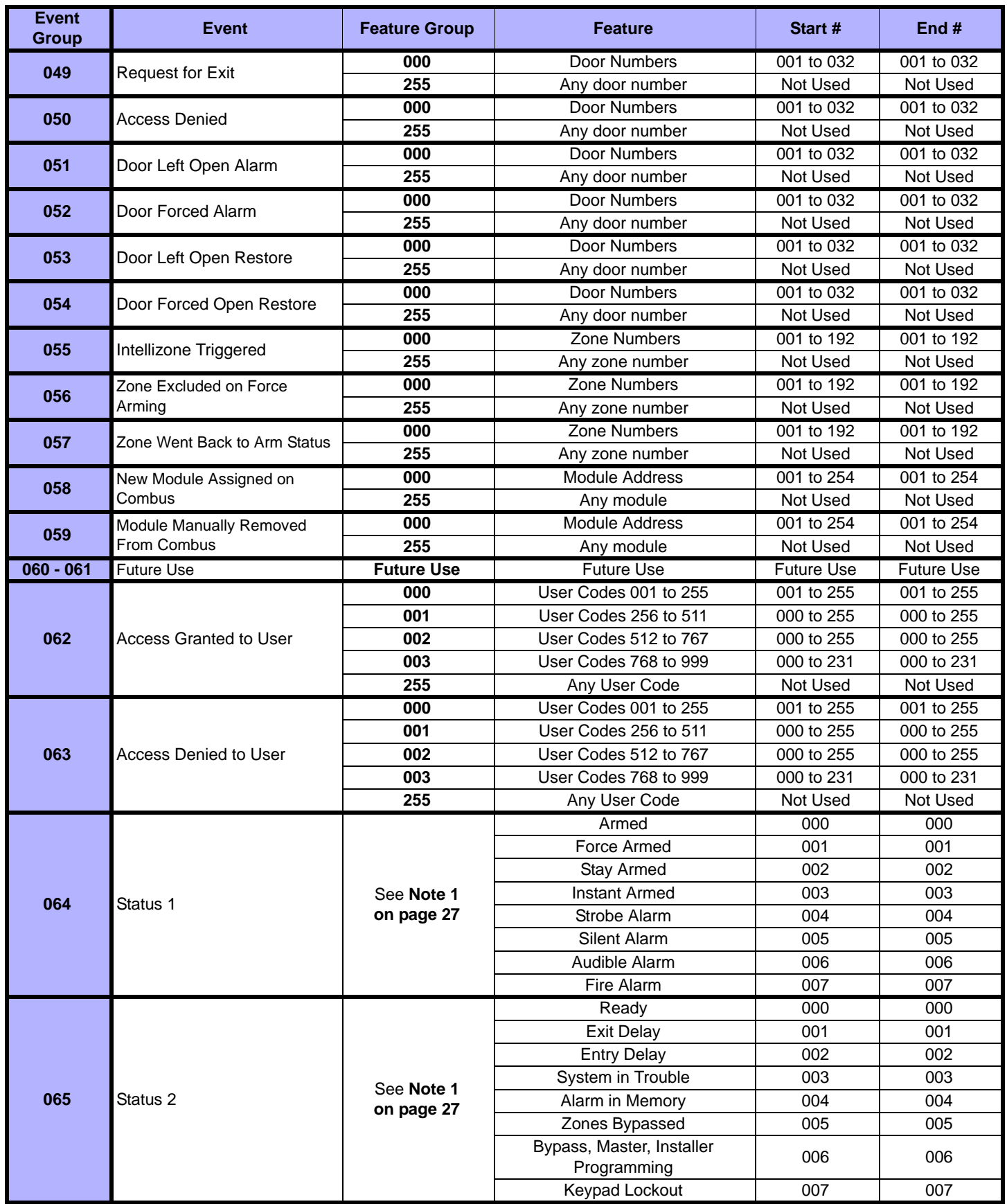

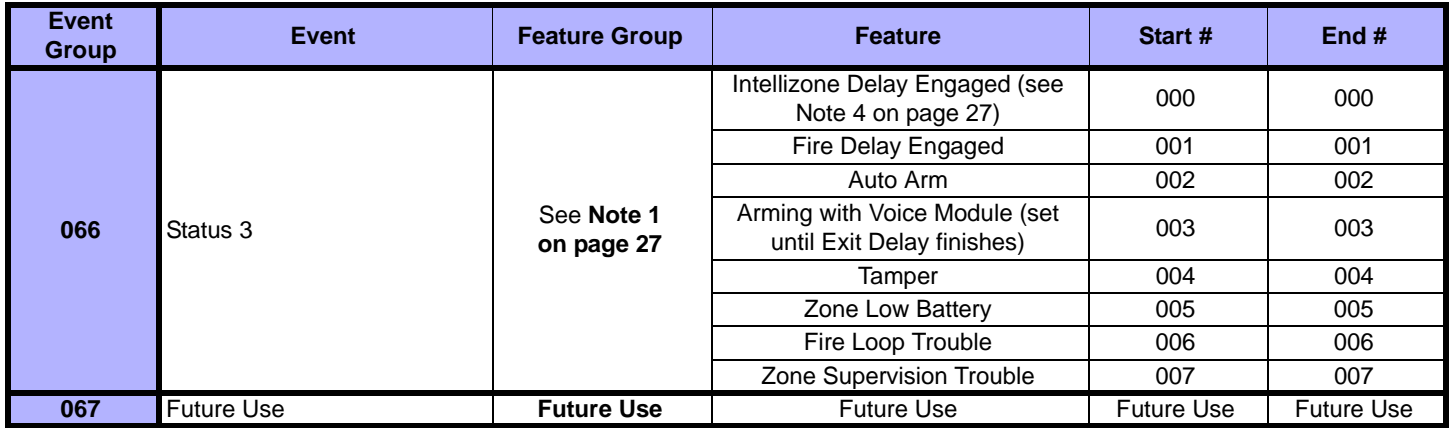

*NOTE 1: 000 = Occurs in all areas enabled in the system (refer to the appropriate control panel Programming Guide).*

*001 = Area 1 003 = Area 3 005 = Area 5 (EVO96/EVO192/DGP-NE96 only) 007 = Area 7 (EVO96/EVO192/DGP-NE96 only) 002 = Area 2 004 = Area 4 006 = Area 6 (EVO96/EVO192/DGP-NE96 only) 008 = Area 8 (EVO96/EVO192/DGP-NE96 only) 255 = Occurs in at least one area enabled in the system.*

*NOTE 2:This TLM trouble event can only be used with DGP-NE96 control panels that have two dialers.*

*NOTE 3:This TLM trouble event can only be used with control panels that have one dialer.*

*NOTE 4:This event cannot be used for a module's PGM programming.*

*\*:If a Keyswitch Input is used, the input must be defined as "Generates a Utility Key Event on Open" or "Generates a Utility Key Event on Open and Close". If a remote control is used, the remote control button must be defined as a Utility Key button.*

*†:Actions that Activate a Utility Key Event:*

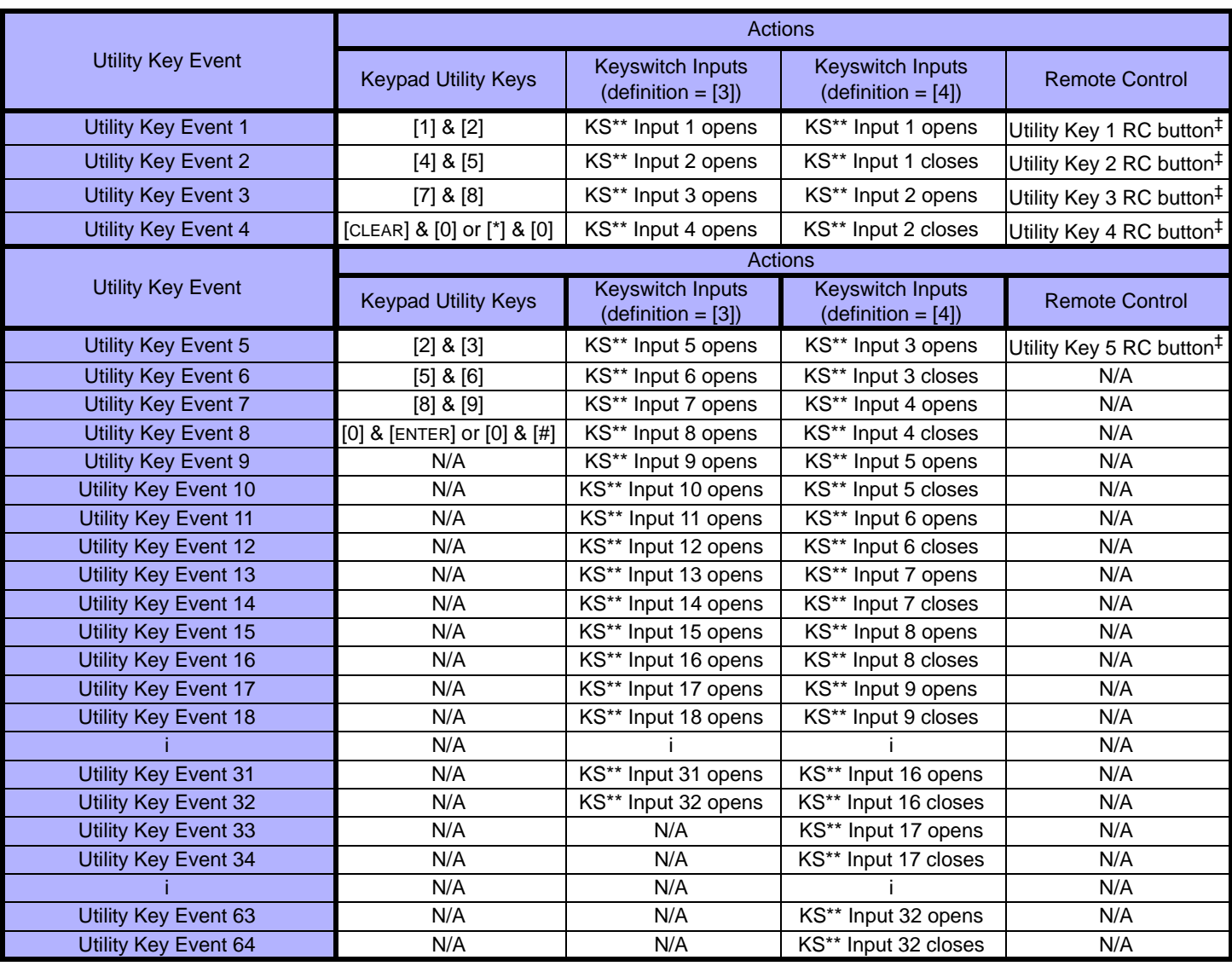

*\*\* Keyswitch*

*‡ Refer to the Magellan™ Reference and Installation Manual for remote control button programming instructions.*

Warranty

Notwithstanding the preceding paragraph, the Seller's maximum liability will be strictly limited to the purchase price of the defective product. Your use of this product signifies your acceptance of this warranty.

BEWARE: Dealers, installers and/or others selling the product are not authorized to modify this warranty or make additional warranties that are binding on the Seller.

© 2003-2009 Paradox Security Systems Ltd. All rights reserved. Specifications may change without prior notice. One or more of the following US patents may apply: 7046142, 6215399, 6111256, 6104319,<br>5920259, 5886632, 572154

Digiplex is a trademark or registered trademark of Paradox Security Systems Ltd. or its affiliates in Canada, the United States and/or other countries. Windows® is a registered trademark of Microsoft corporation.<br>Procomm™ C-Bus is a trademark of Clipsal Integrated Systems Pty Ltd..

<sup>.............&</sup>lt;br>Paradox Security Systems Ltd. ("Seller") warrants its products to be free from defects in materials and workmanship under normal use for a period of one year. Except as specifically stated herein, all express implied warranties whatsoever, statutory or otherwise, including without limitation, any implied warranty of merchantability and fitness for a particular purpose, are expressly excluded. Because Seller does not install or connect the products and because the products may be used in conjunction with products not manufactured by Seller, Seller cannot guarantee the performance of the security system and shall not be<br>responsible for meeting the specifications. Returns must include proof of purchase and be within the warranty period. In no event shall the Seller be liable to the buyer or any other person for any loss or damages whether direct or indirect or consequential or incidental, including without limitation, any damages for lost profits stolen goods, or claims by any other party, caused by defective goods or otherwise arising from the improper,<br>incorrect

For technical support in Canada or the U.S., call 1-800-791-1919, Monday to Friday from 8:00 a.m. to 8:00 p.m. EST. For technical support outside Canada and the U.S., call 00-1-450-491-7444, Monday to Friday from 8:00 a.m. to 8:00 p.m. EST. Please feel free to visit our website at www.paradox.com.

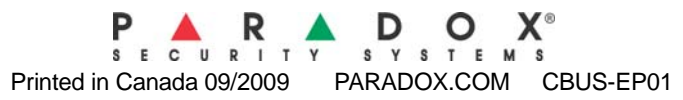